# helion. $p\not\!\!\!/\,\,$

## > Idź do

- · Spis treści
- · Przykładowy rozdział

## Katalog książek

- · Katalog online
- · Zamów drukowany katalog

## Twój koszyk

· Dodai do koszyka

### Cennik i informacje

- · Zamów informacje o nowościach
- · Zamów cennik

## Czytelnia

· Fragmenty książek online

## Kontakt

**Helion SA** ul. Kościuszki 1c 44-100 Gliwice tel. 032 230 98 63 e-mail: helion@helion.pl © Helion 1991-2010

# Blender. Mistrzowskie animacje 3D

Autor[: Tony Mullen](http://helion.pl/autorzy/tonmul.htm) Tłumaczenie: Zbigniew Waśko ISBN: 978-83-246-2558-1 Tytuł oryginału[: Mastering Blender](http://www.amazon.com/exec/obidos/ASIN/0470407417/helion-20) Format: B5, stron: 496

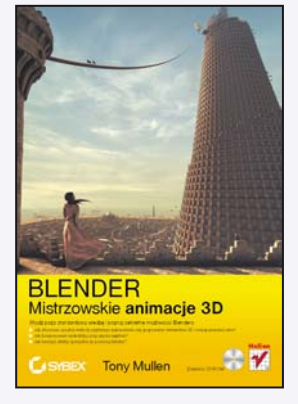

#### Wyjdź poza standardową wiedzę i poznaj sekretne możliwości Blendera

- Jak stosować sprytne metody szybkiego zaznaczania czy grupowania elementów 3D i manipulowania nimi?
- Jak komponować wideoklipy przy użyciu węzłów?
- Jak tworzyć efekty specjalne za pomocą tekstur?

Blenderem jako narzêdziem do wizualizacji obiektów architektonicznych czy symulowania zjawisk fizycznych powszechnie posługuja się studenci, naukowcy, artyści i graficy, Wciąż jednak drzemie w nim niesamowity, niewykorzystany potencjał. Jeżeli chcesz poznać jego możliwości i profesjonalnie używać wszystkich, nawet mało znanych narzedzi, by osiagnać wysoki stopień wtajemniczenia w dziedzinie tworzenia animacji, powinieneś skorzystać właśnie z tej ksiażki! Znajdziesz tu szczegółowe opisy nietypowych funkcji Blendera oraz informacje na temat metod efektywnej pracy z programem.

Książka "Blender. Mistrzowskie animacje 3D" poprowadzi Cię krok po kroku przez zaawansowane techniki modelowania, teksturowania, pisania skryptów i generowania efektów specjalnych za pomoca mistrzowskich narzędzi Blendera. Dowiesz się między innymi, jak profesjonalnie przygotować sceny do silnika gier i jak w tym środowisku używać Pythona. Podczas lektury poznasz także tajniki rzeźbienia, komponowania i edycji wideo. Korzystając z zawartych tu wskazówek, osiągniesz nieprzeciętne efekty w tworzeniu trójwymiarowych animacji!

- Ustawianie opcji Blendera
- Usprawnianie metod pracy
- Manipulowanie obiektami
- Modelowanie w wielopoziomowej rozdzielczości
- Funkcja Retopo
- Tekstury i ich mapowanie
- Animowanie maski elementów niepożądanych
- środowisko programistyczne Pythona
- Skrypty Pythona w Blenderze
- Manipulowanie siatkami, obiektami i krzywymi IPO
- Przygotowywanie scen dla silnika gier

#### Sięgnij po mistrzowską wiedzę i twórz porywające animacje 3D

## Spis treści

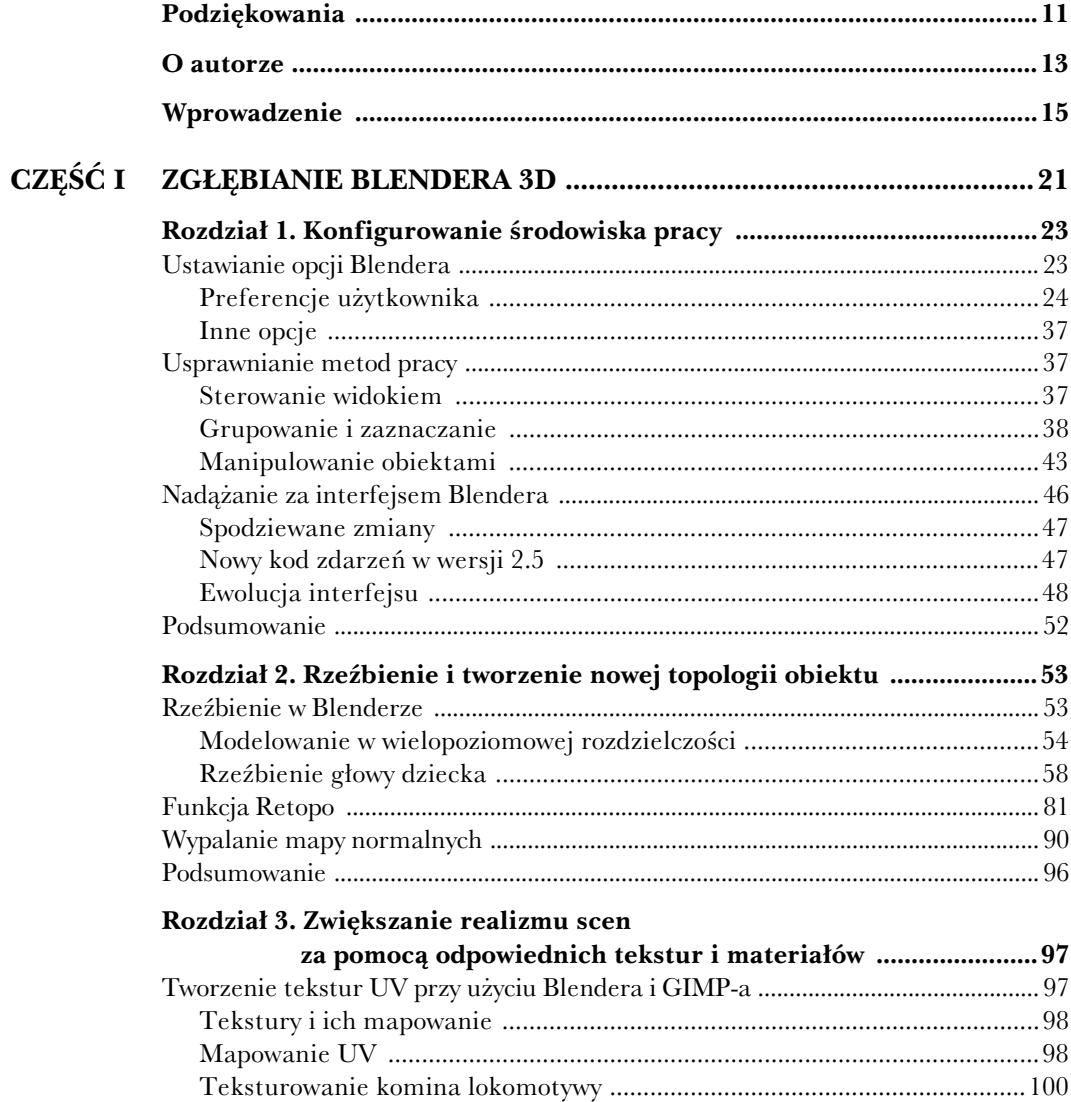

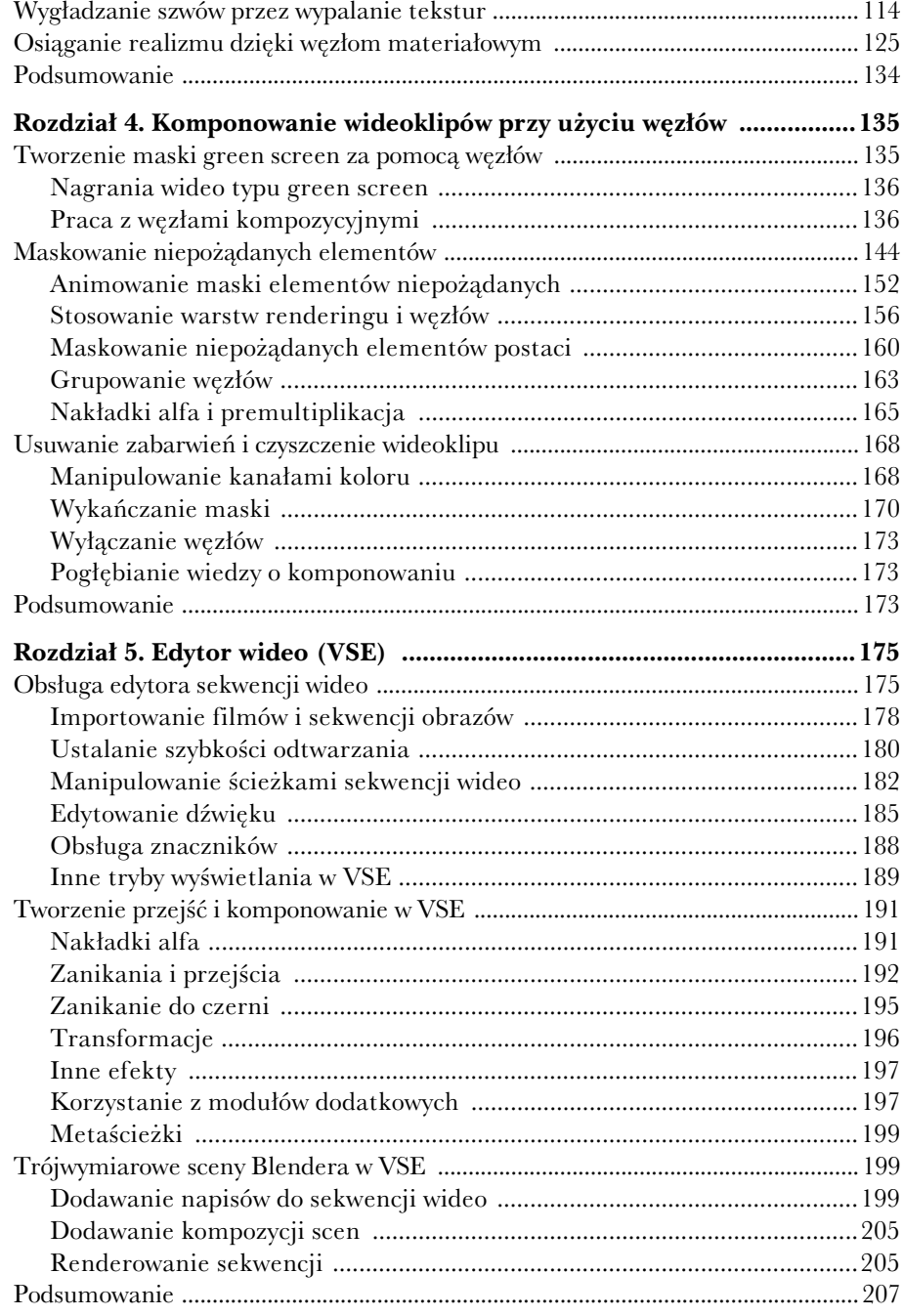

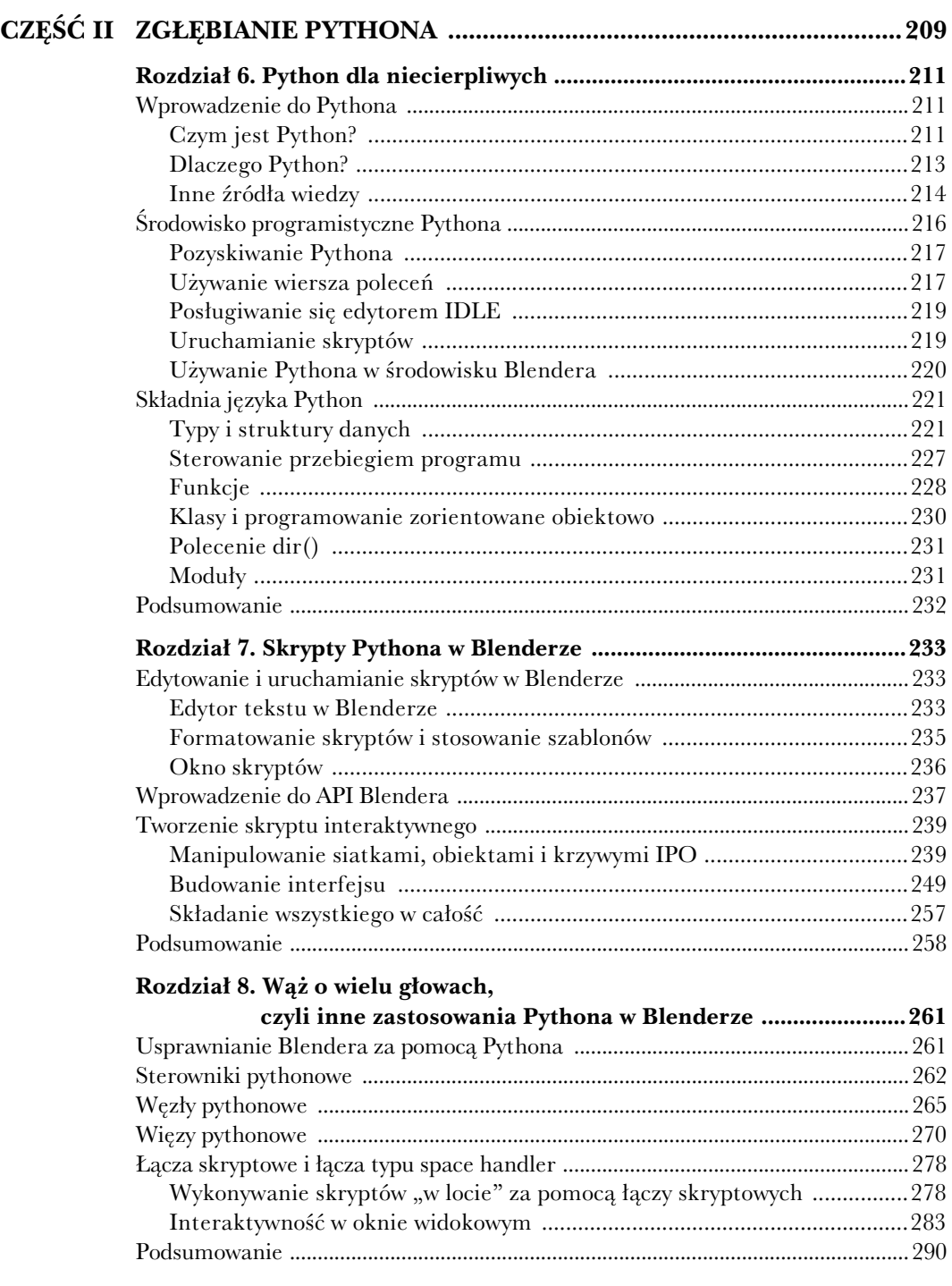

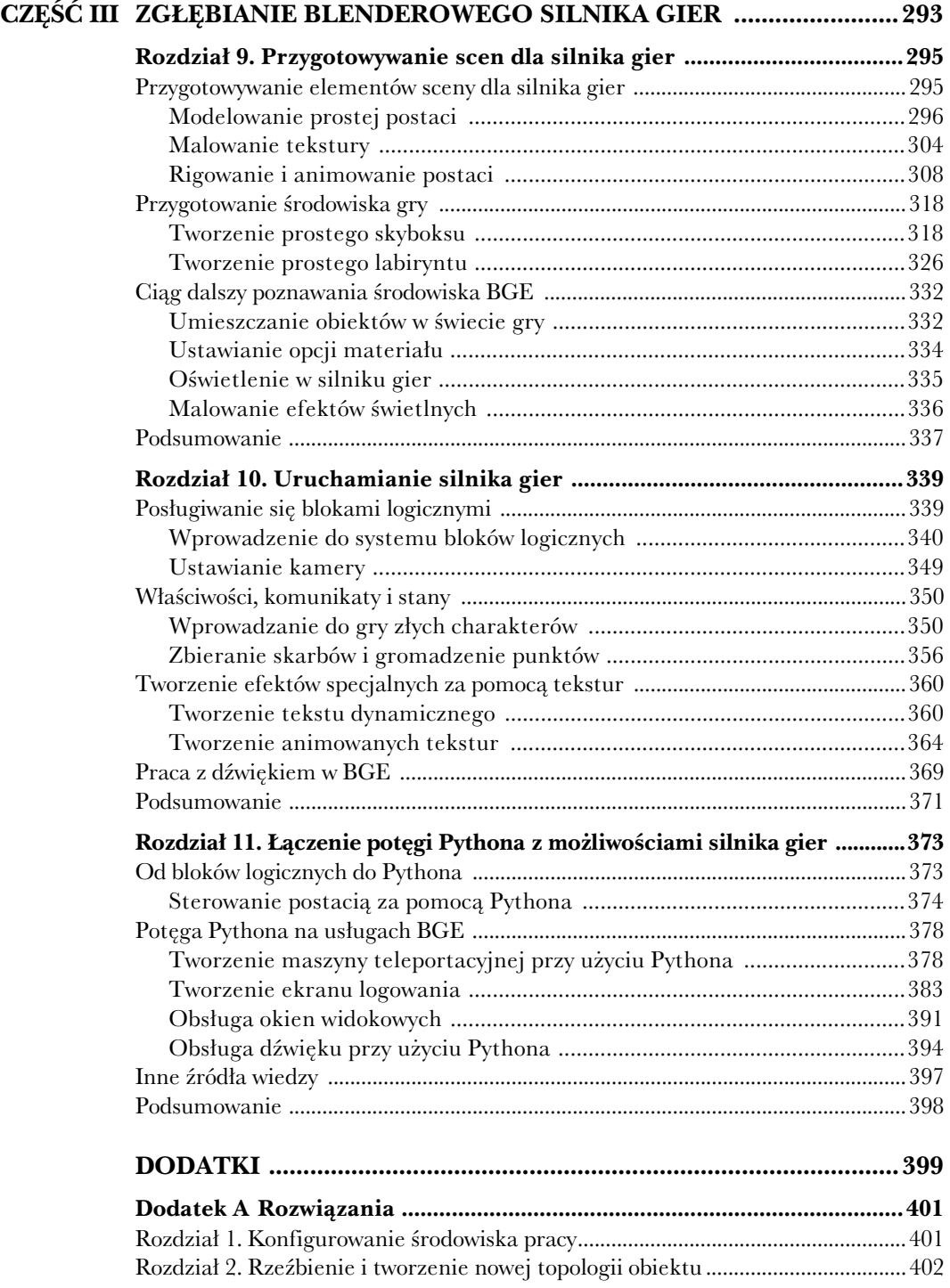

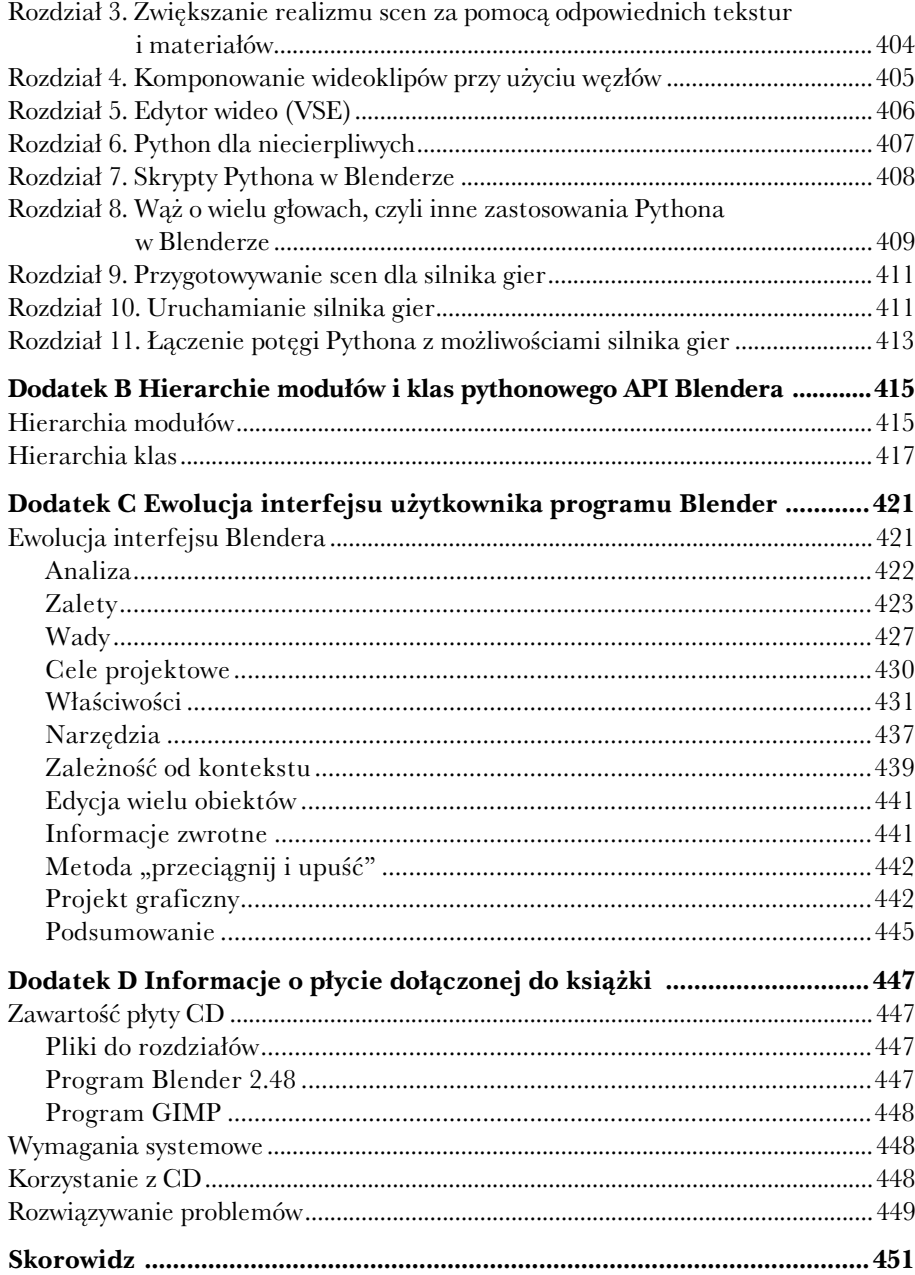

## **Rozdział 2.**

## **Rze bienie i tworzenie nowej topologii obiektu**

Metoda modelowania określana jako rzeźbienie obiektów 3D jest ostatnio coraz cześciej stosowana, ponieważ pozwala tworzyć bardzo realistyczne i szczegółowe modele. Trójwymiarowy obiekt jest traktowany tak, jakby był ulepiony z gliny. Blender zawiera bogaty zestaw narzdzi rzebiarskich do modelowania siatek typu multires (o wielu poziomach rozdzielczości) i takich, które umożliwiają bezpośrednie manipulowanie szczegółami siatek. Ponadto Blender oferuje możliwość wykorzystania wyrzeźbionych modeli jako podstawy do tworzenia nowych modeli o skorygowanej geometrii. Za pomoc funkcji **tworzenia nowej topologii** (*retopo*) i wypalania map normalnych można tworzyć modele o mniejszej liczbie wielokątów i z prawidłową geometrią pętli krawędzi, a przy tym zachowujące wszystkie szczegóły modeli rzeźbionych.

Z tego rozdziału dowiesz się, jak:

- $\blacklozenge$  maksymalnie wykorzystać rzeźbiarskie funkcje Blendera,
- za pomocą funkcji tworzenia nowej topologii przekształcić formę rzeźbioną w obiekt o prawidłowej geometrii pętli krawędzi,
- ◆ przez wypalanie map normalnych przenieść wyrzeźbione szczegóły na model zbudowany z małej liczby wielokątów.

### **Rzeźbienie w Blenderze**

W trójwymiarowej grafice komputerowej rzeźbienie jest metodą manipulowania kształtem obiektu w sposób podobny do tego, w jaki rzeźbiarz kształtuje glinę lub inny materiał plastyczny. To doskonały sposób na modelowanie szczegółowych form organicznych i wielu artystów twierdzi, że jest on bardziej naturalny niż bezpośrednie manipulowanie wierzchołkami i wielokątami siatek, co oferują tradycyjne metody modelowania. Dlatego metody rzeźbiarskie stają się coraz popularniejsze również wśród zawodowych grafików komputerowych.

Blender również oferuje pokaźny zestaw funkcji umożliwiających rzeźbienie obiektów siatkowych. Nie są to może narzędzia tak rozbudowane i uniwersalne jak w innych programach z najwyższej półki komercyjnej, ale w zupełności wystarczają do wykonywania nawet dość skomplikowanych modeli. Natomiast Blender ma przewagę nad tamtymi programami po pierwsze dlatego, e jest darmowy, a po drugie, e jego funkcje rzebiarskie s doskonale zintegrowane z innymi narzdziami do modelowania, teksturowania i animowania, co w dużej mierze ułatwia i przyspiesza pracę.

#### **Modelowanie w wielopoziomowej rozdzielczości**

Podstawą rzeźbiarskich funkcji Blendera jest modelowanie siatek o wielu poziomach rozdzielczości (*multires meshes*). Siatki takie mogą przechowywać informacje o swoim kształcie na kilku poziomach podpodziału. Każdy z tych poziomów reprezentuje siatkę o innej gęstości wierzchołków, ale jej ogólny kształt pozostaje ten sam.

Na rysunku 2.1 widać, co dzieje się z klasycznym sześcianem, gdy zwiększamy poziom rozdzielczości od 1 do 8. Obiekt jest wyświetlany w trybie edycji, aby widoczne były wszystkie wierzchołki, ale w praktyce raczej nie stosuje się tego trybu podczas manipulowania siatkami multires. Są ku temu dwa powody. Po pierwsze, niektóre funkcje trybu edycji są i tak niedostępne dla takich siatek. Na przykład niemożliwe jest wykonywanie zabiegów edycyjnych zmieniających topologię lub liczbę wierzchołków siatki. Po drugie, włączenie trybu edycyjnego dla siatki o bardzo dużej liczbie wierzchołków znacznie spowalnia działanie komputera, a niekiedy może prowadzić do zawieszenia systemu.

**RYSUNEK 2.1.** Różne poziomy rozdzielczości

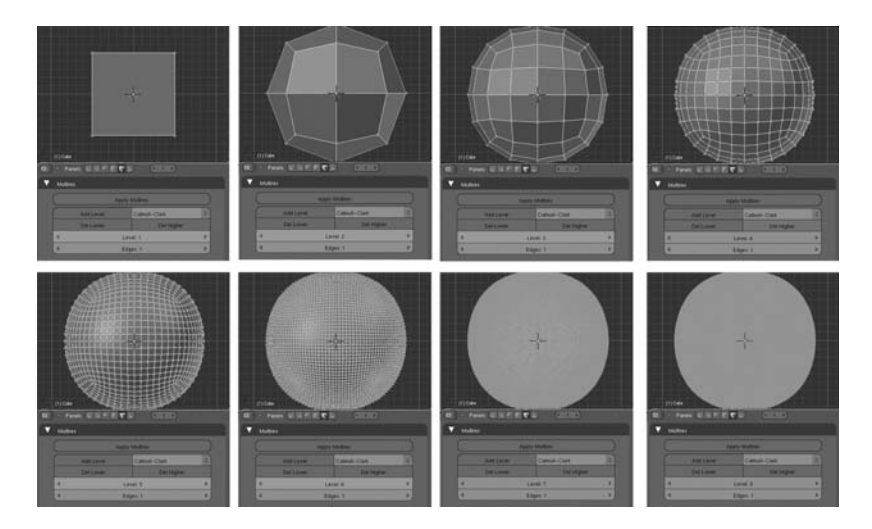

Wielopoziomowość rozdzielczości siatek została wprowadzona głównie z myślą o modelowaniu za pomocą narzędzi rzeźbiarskich, do których dostęp uzyskujemy po wybraniu z listy *Mode* (tryb) opcji *Sculpt Mode* (tryb rzeźbienia). Poziomy rozdzielczości można zmieniać z niższych na wyższe i na odwrót. Możliwe jest więc modelowanie szczegółów na poziomie wyższym, przy jednoczesnym zachowaniu możliwości zgrubnej edycji na poziomach niszych. Zmiany wprowadzone na dowolnym z poziomów s odpowiednio interpolowane i przenoszone na pozostałe poziomy.

#### **WYMAGANIA SPRZETOWE**

Siatki multires i rzeźbienie to obszary, w których duże znaczenie ma szybkość procesora i wielkość pamięci RAM komputera. Na szybkich stacjach roboczych bez problemu można rzeźbić nawet najdrobniejsze szczegóły z dostatecznie dużą rozdzielczością, ale starsze

komputery lub średniej jakości laptopy mogą stwarzać kłopoty nawet przy niższych rozdzielczościach. Będziesz musiał więc poeksperymentować, aby sprawdzić, jaką liczbę wierzchołków Twój komputer może obsłużyć w trybie rzeźbienia.

Do celów rzeźbiarskich oprócz dobrego komputera warto mieć również tablet graficzny. Najlepszy byłby oczywiście monitor z funkcją tabletu, bo wtedy wszystko jest bardziej intuicyjne, ale nawet tani tablet podłączany przez port USB będzie znacznie lepszy niż zwykła mysz. Chociaż rzeźbienie komputerowe zwykle porównuje się do formowania obiektów z gliny, w rzeczywistoci proces ten bardziej przypomina malowanie badź rysowanie i dlatego większość grafików stosuje do tego celu urządzenia wyposażone w piórko.

#### **NARZEDZIA RZEŹBIARSKIE**

Po włączeniu trybu rzeźbienia w oknie przycisków z włączonym przyciskiem kontekstowym Editing (edytowanie) pojawia się kilka nowych zakładek. Zakładka *Sculpt* (rzeźbienie), pokazana na rysunku 2.2, zawiera główny zestaw narzędzi rzeźbiarskich.

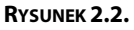

Zakładka Sculpt (rzeźbienie)

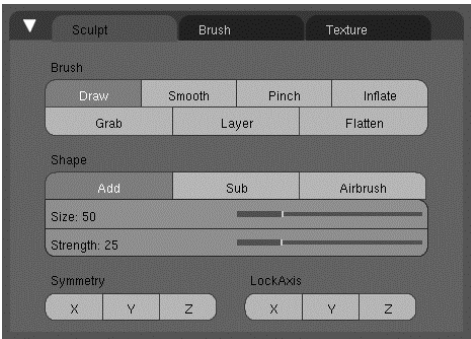

Sa to nastepujące narzedzia:

- *Draw* (rysuj) jest używane najczęściej. Domyślnie tworzy wybrzuszenia powierzchni w kierunku będącym uśrednieniem normalnych objętych pędzlem. Gdy na zakładce *Texture (Tekstura*) aktywna jest jakaś tekstura, nakłada ją na powierzchnię siatki.
- ◆ Smooth (Wygładź) służy do wygładzania siatki i korygowania błędów. Jego działanie polega na wyrównywaniu odległości i kątów między wierzchołkami. W ten sposób likwiduje niespójności i wygładza poszczerbione obszary. Należy go używać ostrożnie, bo może usunąć również wyrzeźbione szczegóły.
- *Pinch* (ściśnij) jest niezastąpione przy dopracowywaniu szczegółów. Można go używać także do tworzenia kantów i ostrych grzbietów. Przesuwa wierzchołki ku środkowi pędzla, zacieśniając siatkę wokół linii wyznaczonej ruchem pędzla.
- ◆ *Inflate* (rozedmij) działa podobnie jak *Draw* (rysuj) bez aktywnej tekstury, ale przesuwa wierzchołki zgodnie z ich normalnymi (bez uśredniania). Za jego pomocą można uzyskać efekt napompowania siatki lub spuszczenia z niej powietrza.
- ◆ *Grab* (przesuń) jest narzędziem prostym, ale użytecznym. Umożliwia ręczne przemieszczanie fragmentów siatki znajdujących się w strefie wpływów pędzla. Zwykle używa się go do delikatnego przesuwania fragmentów siatki w celu poprawienia jej kształtu lub usytuowania określonych elementów w ściśle wyznaczonym miejscu.
- $\blacklozenge$  *Layer (Warstwa*) działa tak, jakbyśmy nakładali nową warstwę gliny lub ją zeskrobywali z powierzchni obiektu.
- Flatten (spłaszcz) przesuwa wierzchołki w stronę otaczającej je powierzchni, tym samym sprawia, że "zamalowywany" obszar staje się coraz bardziej płaski.

Druga zakładka, *Brush (*pędzel), jest pokazana na rysunku 2.3. Tutaj możemy sterować kształtem pędzla narzędzia *Draw* (rysuj)<sup>1</sup>. Krzywa, jaką tu widzimy, decyduje o kształcie zagłębień i wybrzuszeń tworzonych tym narzędziem. Na rysunku 2.4 pokazano efekt zastosowania krzywej biegnacej od lewego górnego rogu wykresu do prawego dolnego i wypukłej ku górze. Jak widać, powstało wybrzuszenie o przekroju półkolistym. Opcja *Anchored* (zakotwiczony) zmienia reakcję pędzla na ruch myszy lub piórka. Gdy jest włączona, punkt, w którym zaczynamy "rysowanie", staje się centrum wpływu pędzla na siatkę, a punkt, do którego przesuwamy wskaźnik myszy, wyznacza zakres oddziaływania pędzla. Na rysunku 2.5 możesz zobaczyć efekt zastosowania tej opcji wraz z krzywą o wypukłości skierowanej w dół. Strzałka na tym rysunku pokazuje, jaki ruch wykonano wskaźnikiem myszy.

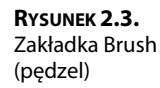

l

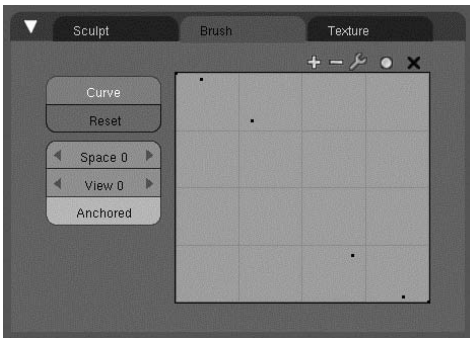

Zakładka *Texture (Tekstura*), pokazana na rysunku 2.6, jest miejscem, w którym można ustalić parametry tekstury nakładanej na obiekt za pomocą narzędzia*Draw* (rysuj). Tutaj można wczytać teksturę i ustalić, jak ma być mapowana na powierzchnię obiektu. Opcja *Rake* (pochyl) powoduje ustawianie się tekstury zgodnie z kierunkiem ruchu myszy lub piórka.

W następnym podrozdziale zobaczymy, jak te podstawowe narzędzia rzeźbiarskie sprawuja się w praktyce.

 $^{\rm 1}$  Autor nieco zawęził znaczenie tej zakładki. Służy ona do ustawiania parametrów pędzla dla wszystkich narzędzi rzeźbiarskich *— przyp. tłum.* 

**RYSUNEK 2.4.** Rezultat zastosowania pędzla o krzywej wypukłej ku górze

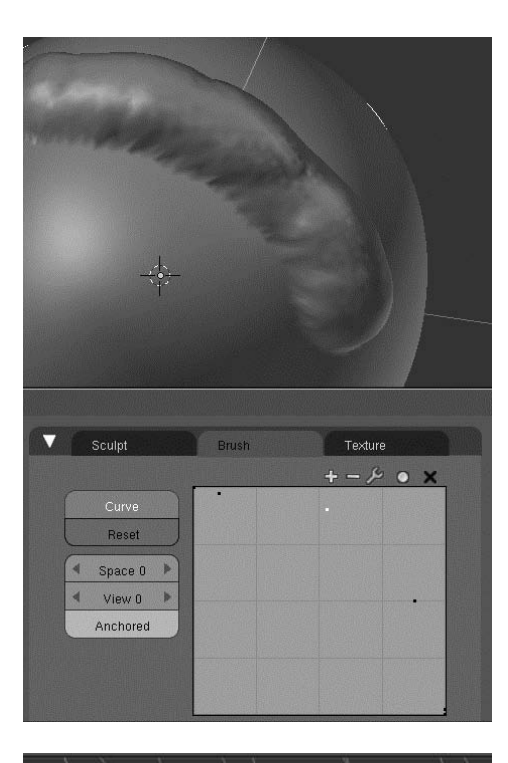

**RYSUNEK 2.5.** Rezultat zastosowania pędzla zakotwiczonego i z krzywą wypukłą ku górze

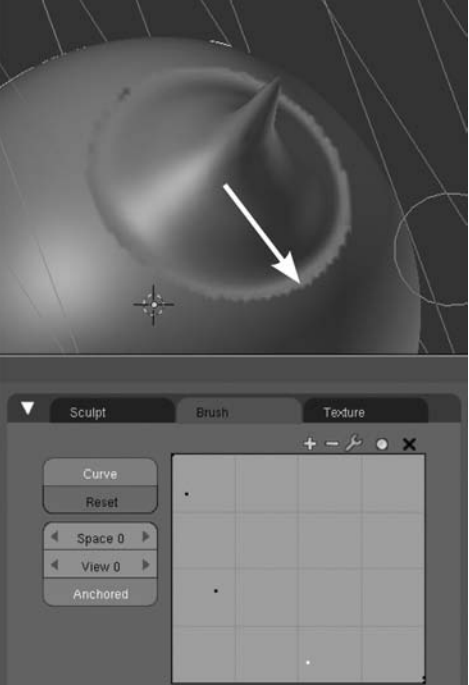

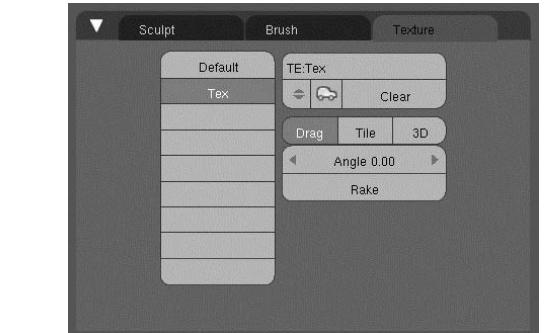

#### **Rzeźbienie głowy dziecka**

**RYSUNEK 2.6.** Zakładka Texture (Tekstura)

> Narzędzia rzeźbiarskie doskonale nadają się do modelowania rozmaitych nierówności, bruzd i zmarszczek. Dlatego najczęściej jako przykłady ich zastosowań widzimy rozmaite demony, potwory lub starców. Można by zatem odnieść wrażenie, że te narzędzia nadają się *jedynie* do takiego typu modelowania. Aby temu zaprzeczyć i pokazać, że rzeźbić można także gładkie obiekty organiczne, jako podstawę dla prezentowanego tu przykładu wybrałem fotografię dziecka.

#### PRZYGOTOWANIE DO RZEŹBIENIA

Zanim zaczniesz rzeźbić, musisz przygotować siatkę i odpowiednie obrazy. W tym celu wykonaj następujące czynności:

- **1.** Podziel okno widokowe na dwa odrębne okna. Ustaw wskaźnik myszy w lewym oknie i wciśnij klawisz 1 na klawiaturze numerycznej, aby włączyć widok od przodu. W oknie prawym włącz widok z boku, wciskając klawisz 3. Następnie do obu okien wczytaj obrazy głowy dziecka — wybierz *View/Background Image (Widok/Obraz jako tło*), w oknie *Background Image* (*Obraz w tle*) kliknij najpierw przycisk *Use Background Image (Użyj obrazu w tle*), a potem *Load (*wczytaj) i wskaż plik *baby.jpg*, który znajdziesz na płycie dołączonej do książki. Aby prawidłowo ustawić obraz w lewym oknie, ustaw parametry *Offset* (przesunicie) tak jak na rysunku 2.7. W tym oknie powinna być w całości widoczna twarz dziecka. W oknie prawym ustaw obraz tak, aby widoczna była głowa z boku, jak na rysunku 2.8.
- ${\bf 2.\,}$  Włącz tryb edycji, a następnie wciśnij klawisz $A,$  aby zaznaczyć wszystkie wierzchołki. Wcinij klawisz *W* i z menu *Specials* (*Specjalne*) dwukrotnie wybierz polecenie *Subdivide Smooth* (*Podziel z wygadzaniem*). Po tym zagszczeniu siatki przeskaluj ją tak, aby z grubsza pokrywała się z głową dziecka (patrz rysunek 2.9).
- **3.** Przed przystąpieniem do rzeźbienia warto siatce nadać przynajmniej zgrubnie ostateczny kształt. Zacznij od przeskalowania całej siatki wzdłuż osi *X* w oknie z widokiem od przodu. W oknie z widokiem bocznym zaznacz wierzchołki — zrób to przy wyłączonej opcji *Occlude background geometry* (ukryj geometrię tła), aby mieć pewność, że zaznaczone zostaną wierzchołki po lewej i po prawej stronie głowy — a następnie poprzesuwaj je w stronę konturów głowy (patrz rysunek 2.10). W rezultacie powinieneś otrzymać siatkę o kształcie mniej więcej takim jak na rysunku 2.11.

**RYSUNEK 2.7.** Ustawianie poziomego przesunięcia obrazu w tle

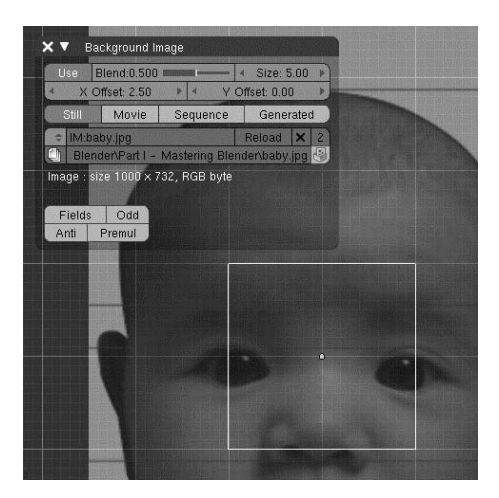

**RYSUNEK 2.8.** Prawidłowe usytuowanie obrazu w oknach widokowych

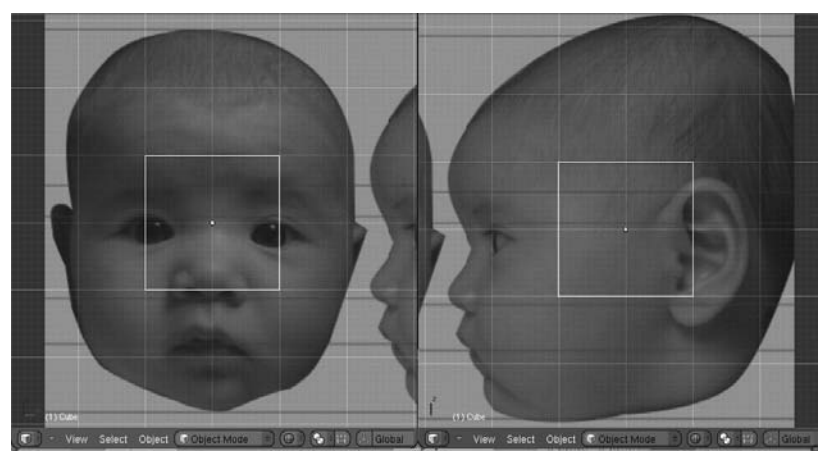

**RYSUNEK 2.9.** Sześcian po dwukrotnym podziale

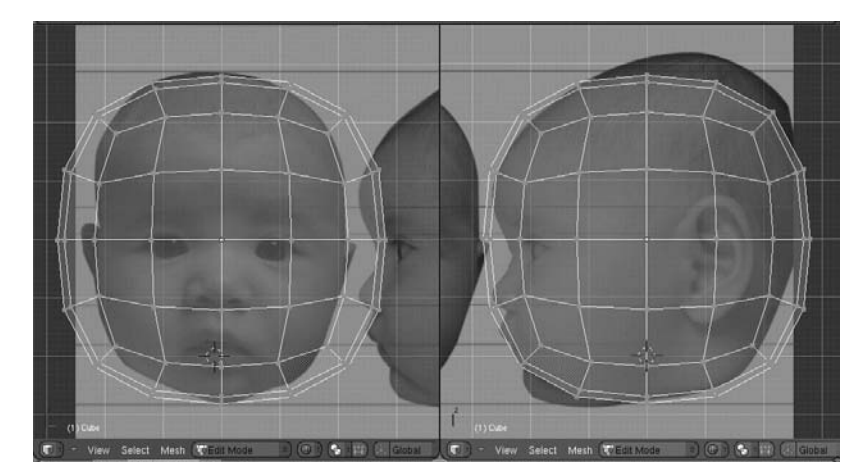

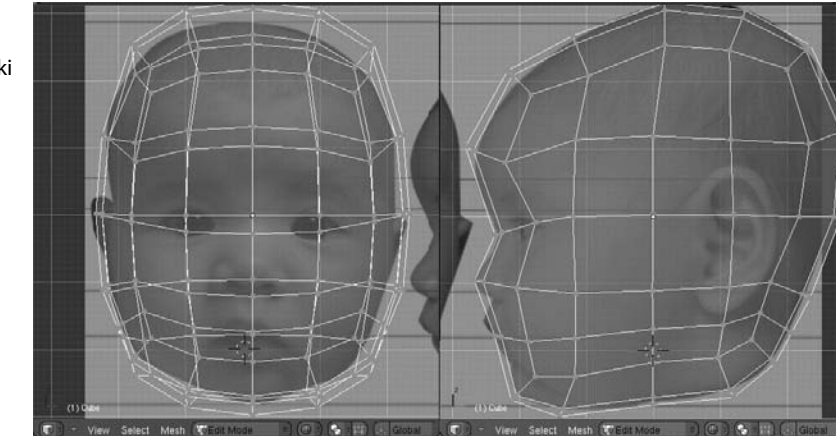

**RYSUNEK 2.10. Zarubne** modelowanie siatki

#### **RYSUNEK 2.11.**

Siatka po wstępnych przygotowaniach do modelowania głowy

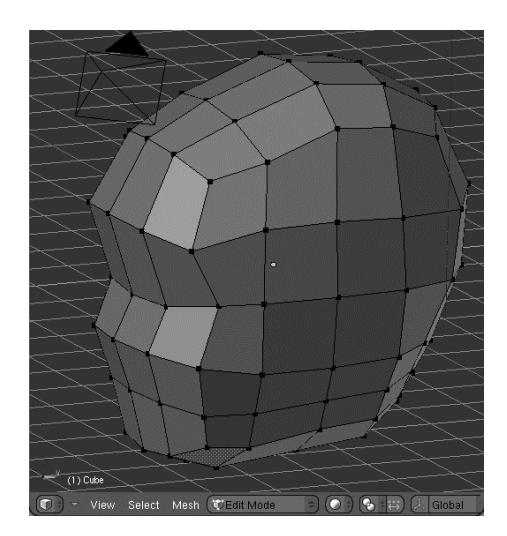

**4.** Teraz możesz włączyć wielopoziomową rozdzielczość. Ta funkcja ma kluczowe znaczenie w procesie rzeźbienia, ponieważ pozwala Blenderowi zapamiętywać informacje o kształcie siatki na wielu poziomach podziału. Po uaktywnieniu wielopoziomowej rozdzielczości możesz szybko zmieniać poziomy szczegółowości siatki, a jeśli zajdzie potrzeba, możesz dodawać nowe o jeszcze większej rozdzielczości. Aby uaktywnić tę funkcję, kliknij przycisk *Add Multires* (dodaj wielopoziomową rozdzielczość), który znajdziesz w panelu *Multires* okna przycisków po włączeniu przycisku kontekstowego *Editing* (edytowanie) (patrz rysunek 2.12). Nastpnie kliknij dwukrotnie przycisk *Add Level* (dodaj poziom), aby uzyskać trzy poziomy rozdzielczoci, tak jak na rysunku 2.13. W trybie obiektowym kliknij przycisk *Set Smooth (Wygładź) w panelu Links and Materials (Powiązania i materiały), aby wygładzić* obraz obiektu w oknie widokowym.

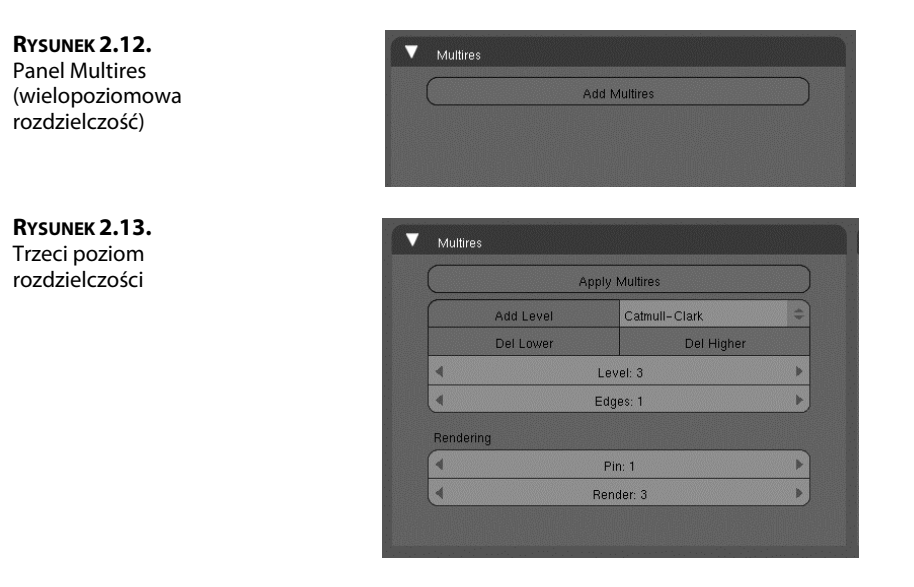

**5.** Jesteś gotów do rozpoczęcia rzeźbienia, ale jeśli chcesz, możesz jeszcze wyłączyć wyświetlanie kratki i osi w oknie widokowym. Aby to zrobić, wybierz View/View *Properties* (*Widok/Proporcje widoku*) i w otwartym w ten sposób panelu *View Properties* (parametry widoku) wyłącz wspomniane elementy, tak jak na rysunku 2.14<sup>2</sup>. Dobrym pomysłem jest pozostawienie otwartych okien z widokami od przodu i z boku, ale z włączonym w nich trybem cieniowania *Wireframe (Kontury*). Dzięki temu będzie możliwe obserwowanie, jak zabiegi rzeźbiarskie wpływają na ogólny kształt siatki. Warto również otworzyć okno *UV/Image Editor (Edytor UV/Obrazów*) z obrazem wzorcowym, aby mieć go ciągle przed oczami. Na koniec włącz tryb rzeźbienia (Sculpt Mode) i w oknie przycisków pozostaw otwartą zakładkę Sculpt (rzeźbienie), aby była ciągle dostępna. Proponowany przeze mnie układ okien możesz zobaczyć na rysunku 2.15.

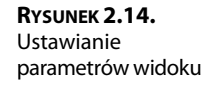

l

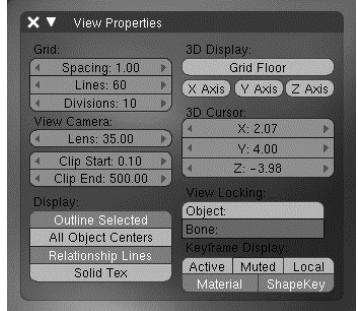

<sup>&</sup>lt;sup>2</sup> Wyłączenie tych elementów jest możliwe tylko w widokach perspektywicznych i z kamery — *przyp. tłum*.

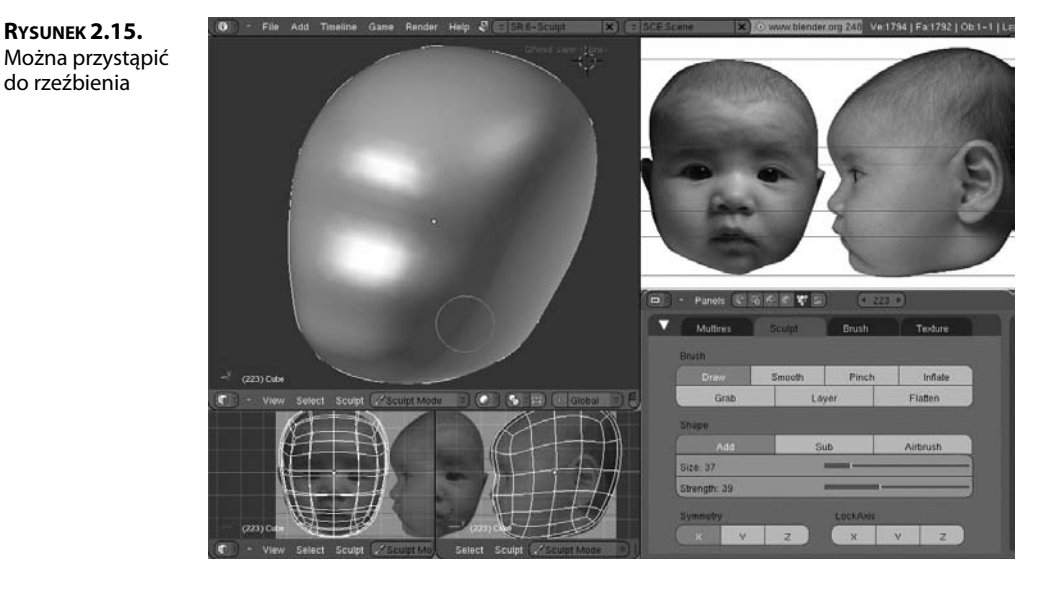

#### **PROCES RZEŹBIENIA**

Rzeźbienie, podobnie jak malowanie, jest procesem, dla którego trudno określić jednoznaczny tok postępowania. Poniżej znajdziesz opis tego procesu w pewnym układzie chronologicznym, ale powinieneś to traktować raczej jako zbiór rozmaitych wskazówek i sugestii, a nie ścisły ciąg instrukcji, które bezwzględnie trzeba wykonać. Szczególną uwagę zwróć jednak na prezentowane liczby, zwłaszcza gdy dotyczą rozmiaru pędzla i siły jego działania na różnych etapach rzeźbienia.

#### **Wstpne ksztatowanie siatki**

Narzędzie *Draw (*rysuj) tworzy wgłębienia lub wybrzuszenia na powierzchni obiektu i doskonale nadaje się do wstępnego kształtowania siatki. Aby rozpocząć, ustaw parametry pędzla tak jak na rysunku 2.16. Tryb działania ustaw na *Sub (o*dejmij), a parametrom *Size* (rozmiar) i Strength (siła) nadaj wartości odpowiednio 62 i 25.W sekcji Symmetry (symetria) włącz przycisk  $X$ , aby uaktywnić funkcję edycji symetrycznej względem osi $X$ , która w swoim działaniu przypomina lustrzane odbicie w trybie edycji. Właściwie model nie powinien być idealnie symetryczny, toteż później, podczas prac wykończeniowych, wyłączymy tę funkcję.

Po ustawieniu parametrów narzędzia *Draw (*rysuj) zacznij formować wgłębienia wokół brody i nosa, tak jak na rysunkach 2.17 i 2.18. Prawdopodobnie do uzyskania właściwych rezultatów będziesz musiał stosować pędzle o różnych rozmiarach i siłach działania. To normalne. W trakcie pracy nieraz będziesz zmieniał te ustawienia. Jednak na tym etapie korzystne jest stosowanie dużych pędzli o małej sile, bo to pozwala na lepszą kontrolę wprowadzanych odkształceń. Zauważ, że gdy zbliżasz lub oddalasz modelowany obiekt, rozmiar pędzla pozostaje stały. A zatem jeśli zmienisz odległość patrzenia, a tym samym wielkość obiektu w oknie widokowym, będziesz musiał odpowiednio skorygować rozmiar pędzla. Relację między wielkością obiektu a rozmiarem pędzla możesz ocenić, obserwując okrąg symbolizujący to narzędzie.

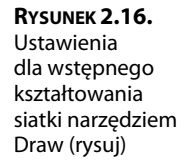

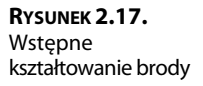

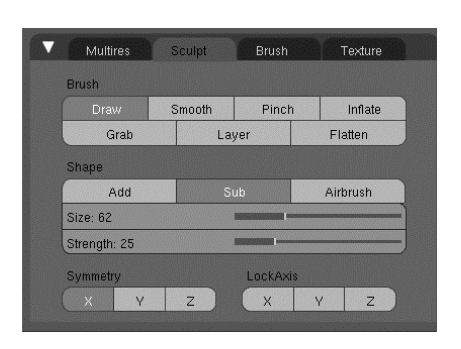

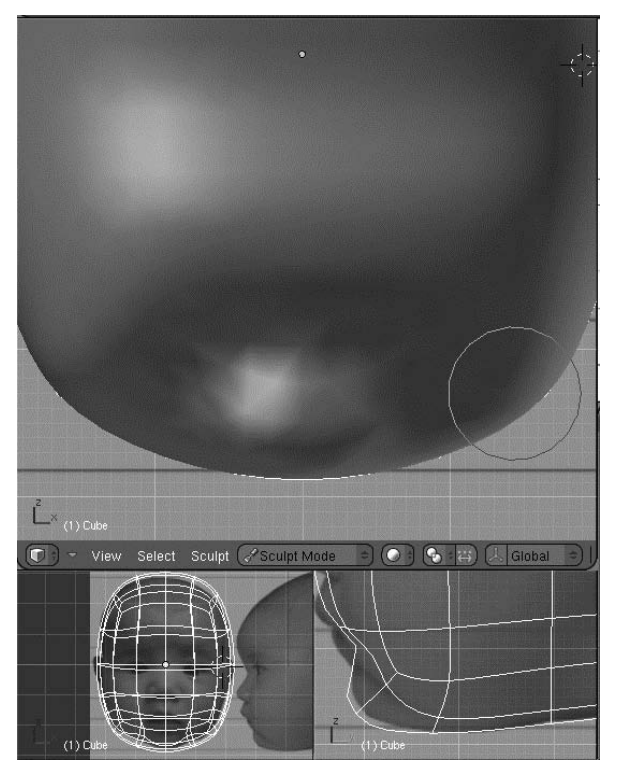

Gdy już ukształtujesz twarz najlepiej jak się da na trzecim poziomie rozdzielczości, dodaj kolejny poziom i kontynuuj rzebienie. Kliknij wic przycisk *Add Level* (dodaj poziom) w panelu *Multires*. Dodany zostanie czwarty poziom podziału siatki, co pozwoli Ci na zwiększenie szczegółowości rzeźby. Za pomocą narzędzia *Draw (*rysuj) w trybach Add (Dodaj) i Sub (odejmij) staraj się nadać siatce kształt zbliżony do tego, jaki pokazano na rysunku 2.19. Trybu *Add (Dodaj*) użyj do kształtowania nosa i warg, a w trybie *Sub* (odejmij) kontynuuj pracę w okolicach brody, nosa i oczu.

**RYSUNEK 2.18.** Wstępne kształtowanie obszarów wokół nosa

# (C) - View Select Sculpt ( Sculpt Mode  $\bigodot$   $\bigodot$   $\bigoplus$   $\bigoplus$   $\bigodot$  diobal  $\bigodot$  $-^{\vee}$  (1) Cub

#### **RYSUNEK 2.19.**

Efekt zastosowania narzędzia Draw (rysuj) w trybach Add (Dodaj) i Sub (odejmij) na czwartym poziomie rozdzielczości

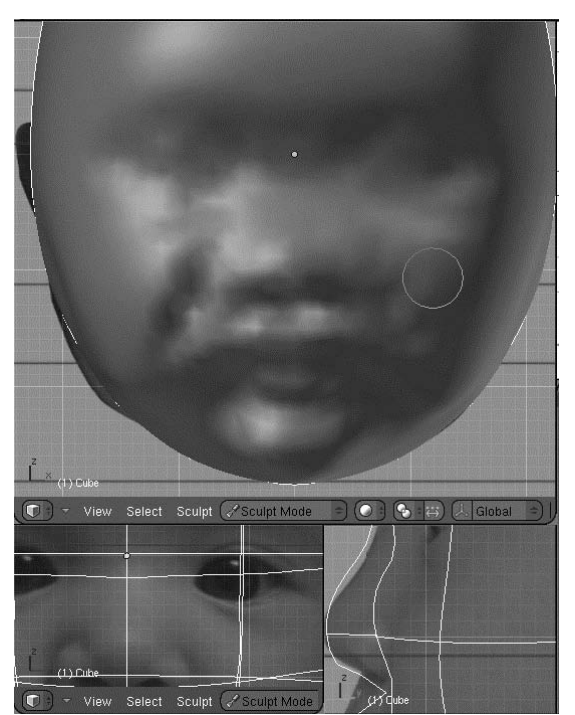

#### **UWAŻAJ NA SKRÓTY KLAWISZOWE EDYCJI SYMETRYCZNEJ!**

W trybie Sculpt (rzeźbienie) można włączać edycję symetryczną względem osi X, Y i Z przez wciskanie odpowiednich klawiszy na klawiaturze. Niestety klawisz Z jest często używany także w innych trybach do włączania widoku Wireframe (Kontury). Jeśli często modelujesz obiekty, może się zdarzyć, że odruchowo wciśniesz ten klawisz, a tym samym niechcący włączysz edycję symetryczną względem osi Z. Nie byłoby zabawne, gdybyś po kilku godzinach rzeźbienia brody w dużym zbliżeniu, zorientował się, że przez cały czas maglowałeś również czoło! W przyszłych edycjach Blendera prawdopodobnie będzie można włączać i wyłączać wybrane skróty klawiszowe w zależności od bieżących potrzeb, ale na razie, aby mieć pewność, że rzeźbiony jest właściwy fragment siatki, trzeba po prostu zwracać uwagę na przyciski w panelu Sculpt (rzeźbienie).

#### Stopniowe doskonalenie rzeźby

Rzeźbienie polega na stopniowym odkształcaniu siatki i bardzo pomocne w tym bywa narzędzie *Smooth (Wygładź)*, chociaż pozornie wydaje się, że jest na odwrót, bo przecież ono likwiduje (a przynajmniej minimalizuje) skutki wcześniejszego stosowania innych narzędzi rzeźbiarskich. Mimo to, jeśli chcesz uzyskać dobry rezultat, powinieneś używać tego narzędzia dosyć często. Rzeźb, wygładzaj to, co wyrzeźbiłeś, ponownie rzeźb i znów wygładzaj, aż do uzyskania właściwego efektu.

Gdy skończysz wygładzanie rzeźby (z siłą nieprzekraczającą wartości 25), dodaj kolejny, czyli już piąty, poziom rozdzielczości.

W pracach wykończeniowych przydaje się także narzędzie *Grab* (przesuń). Za jego pomocą możesz przesuwać fragmenty siatki zgodnie z kierunkiem ruchu myszy. Stosując odpowiednie rozmiary pędzla, ustawisz bardzo dokładnie zarówno duże obszary, jak i najdrobniejsze szczegóły. Na rysunku 2.20 możesz zobaczyć, jak za pomocą narzędzia *Grab* (przesuń) wymodelowałem wargi dziecka. Widoczne tam strzałki pokazują kierunek ruchu narzędzia, ale ich długość jest znacznie przesadzona — zazwyczaj wystarczają naprawdę niewielkie pociągnięcia myszą.

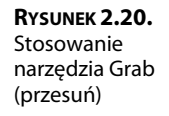

Narzędzie *Layer (Warstwa*) jest używane w celu dodania lub zdjęcia warstwy materiału z rzeźbionej powierzchni. W trybie *Add (Dodaj*) tworzy efekt analogiczny do nałożenia nowej warstwy gliny na powierzchnię obiektu. Ta analogia nie do końca jest słuszna, bo, tak jak inne narzędzia rzeźbiarskie, nie dodaje ono żadnych nowych elementów do siatki, a jedynie przesuwa istniejące wierzchołki. W trybie *Sub (*odejmij) uzyskujemy efekt odwrotny. Narzędzie zeskrobuje warstwe "gliny" o określonej grubości. Przydaje się to do tworzenia rozmaitych zagłębień, na przykład oczodołów, tak jak na rysunku 2.21. Oczywiście, po każdym użyciu tego narzędzia należy odpowiednio wygładzić obiekt.

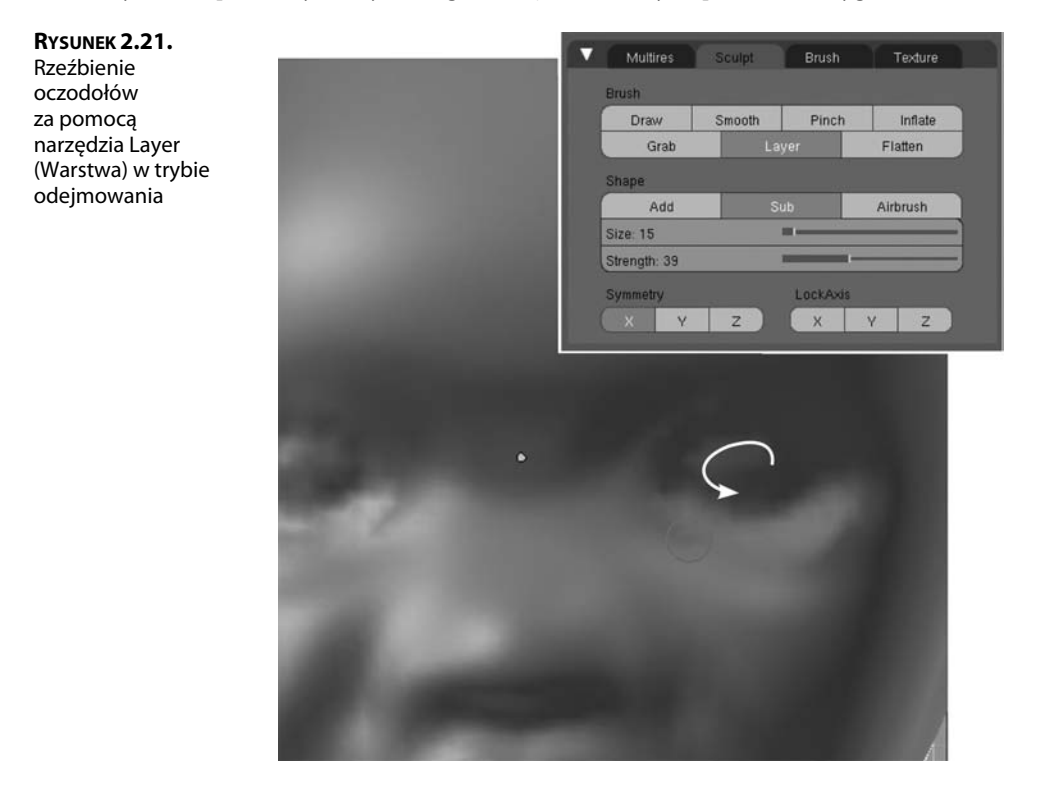

#### **Tworzenie pomocniczych szkiców** za pomocą narzędzia Grease Pencil (kredka woskowa)

Gdy zaczynasz kształtować takie elementy jak oczy, pojawia się pewien problem. Rzeźbiony obiekt zasłania obraz w tle, a samo spoglądanie na zdjęcie otwarte w edytorze obrazu nie jest tak pomocne jak posiadanie wyraźnych konturów obiektu, do których można dopasowywać siatkę. Można wprawdzie rzeźbić w trybie *Wireframe* (*Kontury*), bo wtedy obraz w tle jest widoczny — gęstość siatki zależy wówczas od wartości parametru *Edges* (krawędzie) ustawianego w zakładce *Multires* — ale nie jest to rozwiązanie idealne. Rzeźbienie w trybie *Wireframe* (*Kontury*) jest mniej intuicyjne niż w trybie *Solid* (*Solidny*). Dużo łatwiej jest obserwować, jak zmienia się kształt obiektu, jeśli jego powierzchnia jest cieniowana.

Powyższy problem można rozwiązać w prosty sposób za pomocą narzędzia *Grease Pencil* (kredka woskowa). Jest to narzedzie ogólnego przeznaczenia, które umożliwia rysowanie i pisanie bezpośrednio w oknie widokowym. Utworzone w ten sposób rysunki, szkice lub notatki mogą być na stałe związane z oknem widokowym albo z określonym miejscem w przestrzeni 3D. W tym drugim przypadku podczas manipulowania widokiem (obracanie, przesuwanie, przybliżanie i oddalanie) zachowują się one tak jak zwykłe obiekty. Narzędzia *Grease Pencil* (kredka woskowa) najczęściej używają animatorzy i graficy pracujący w grupach, ale przydaje się ono również podczas rzeźbienia.

Przygotujmy więc szkic, który ułatwi nam rzeźbienie szczegółów twarzy. W tym celu wykonaj następujące czynności:

**1.** Włącz tryb obiektowy. W oknie z widokiem bocznym umieść kursor 3D tuż przed rzeźbionym obiektem — po prostu kliknij tam lewym przyciskiem myszy (LMB), tak jak na rysunku 2.22. Gdy używasz narzędzia *Grease Pencil* (kredka woskowa), kursor 3D wyznacza niewidoczną płaszczyznę, na której narzędzie pozostawia ślad. W naszym przypadku zależy nam, aby szkic znajdował się przed obiektem, dlatego tam należy umieścić kursor 3D.

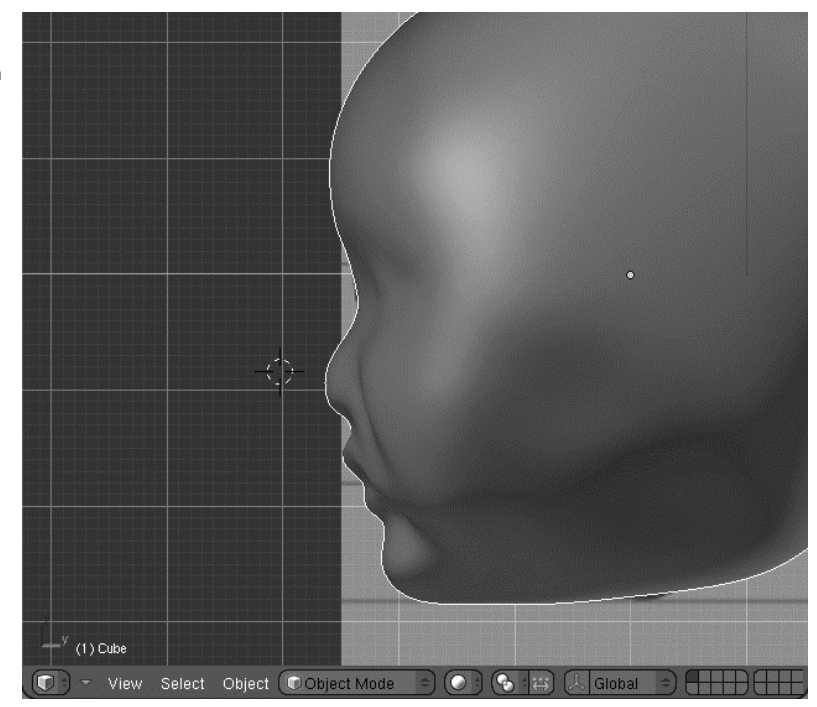

**RYSUNEK 2.22.** Umieść kursor 3D przed modelowanym obiektem

**2.** Wciśnij klawisz Z, aby przełączyć widok w tryb *Wireframe (Kontury).* Z menu *View* (Widok) w nagłówku okna widokowego wybierz Grease Pencil (kredka woskowa), tak jak na rysunku 2.23. Otwarty zostanie panel *Grease Pencil* (kredka woskowa) pokazany na rysunku 2.24. Kliknij w nim przycisk Use Grease Pencil (użyj kredki woskowej), a następnie włącz opcję *Sketch in 3D* (szkicuj w 3D). Kliknij jeszcze przycisk *Draw Mode* (tryb rysowania) i możesz przystąpić do rysowania.

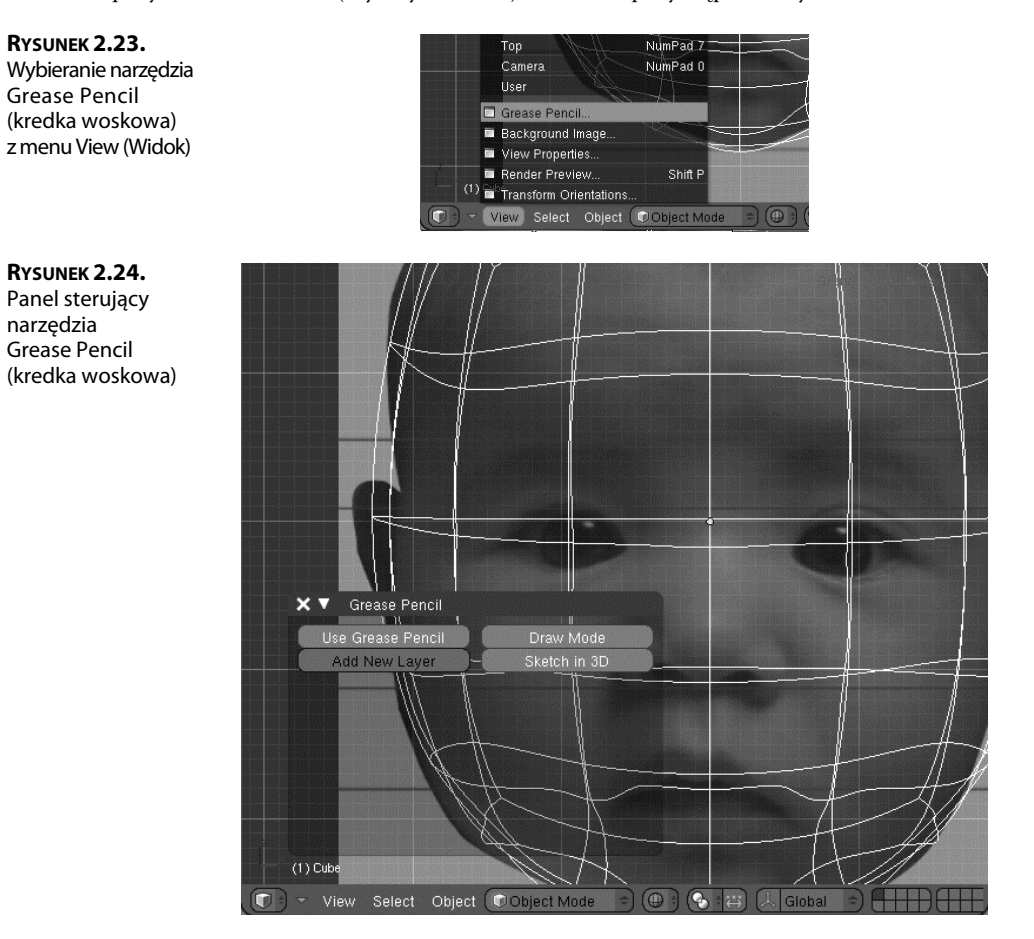

**3.** Rozpocznij rysowanie. Chodzi o to, aby naszkicować kontury istotnych elementów twarzy, na przykład oczu, w sposób pokazany na rysunku 2.25. Gdy tylko zaczniesz rysować, Blender automatycznie utworzy nową warstwę, na której będzie przechowywany ślad narzędzia *Grease Pencil* (kredka woskowa). Sam możesz również tworzyć takie warstwy za pomocą przycisku *Add New Layer* (dodaj nową warstwę). Każda z nich ma własne właściwości, takie jak kolor, krycie czy grubość linii. Można im też przypisywać właściwość o nazwie *Onion Skin (*skórka cebuli), która powoduje, że wykonane na nich rysunki są widoczne także w sąsiednich klatkach animacji.

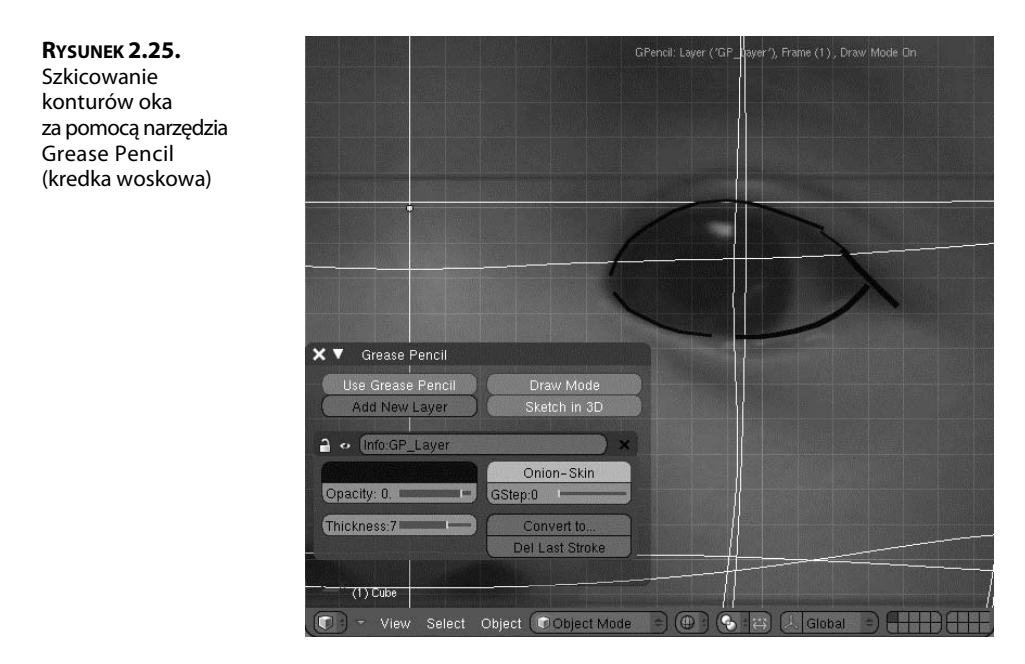

4. Naszkicuj oczy, nos i usta, tak jak na rysunku 2.26. Zaznacz też najważniejsze topologicznie punkty twarzy. To samo zrób dla widoku bocznego (patrz rysunek 2.27). Pamiętaj, aby najpierw umieścić w odpowiednim miejscu kursor 3D. Gdy skończysz rysowanie, zmniejsz parametr Opacity (krycie) odpowiedniej warstwy, dzięki czemu szkic stanie się lekko przezroczysty i nie będzie utrudniał obserwacji efektów rzeźbienia. Ostatecznie Twój szkic powinien wyglądać mniej wicej tak jak ten z rysunku 2.28.

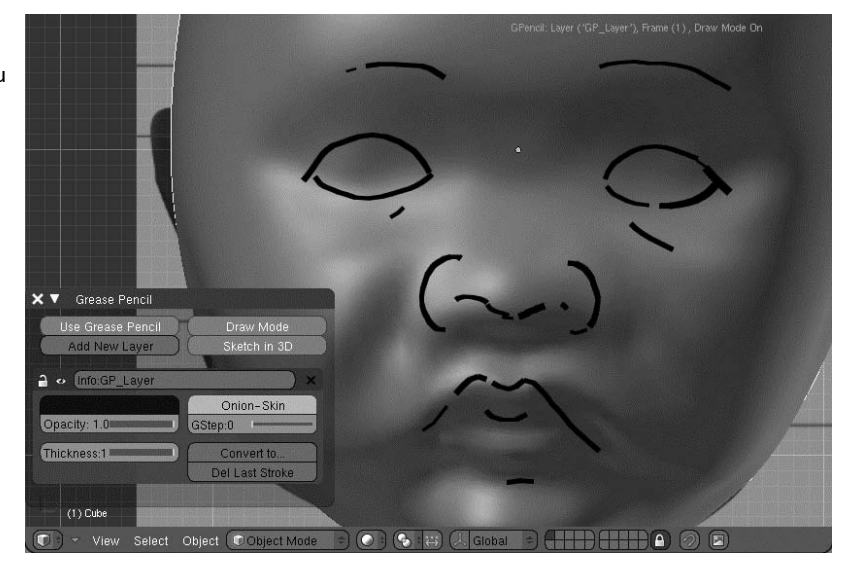

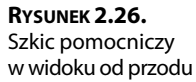

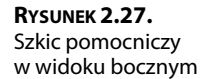

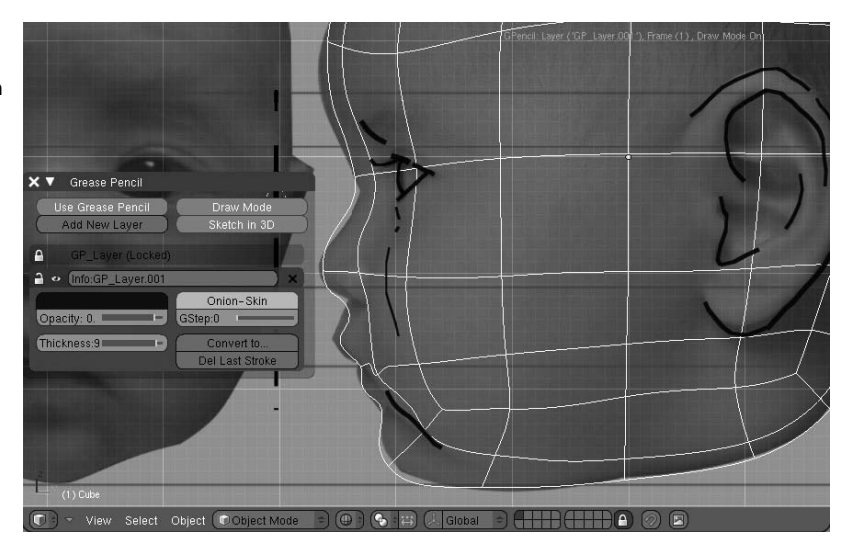

**RYSUNEK 2.28.** Szkice przedni i boczny widziane w przestrzeni 3D

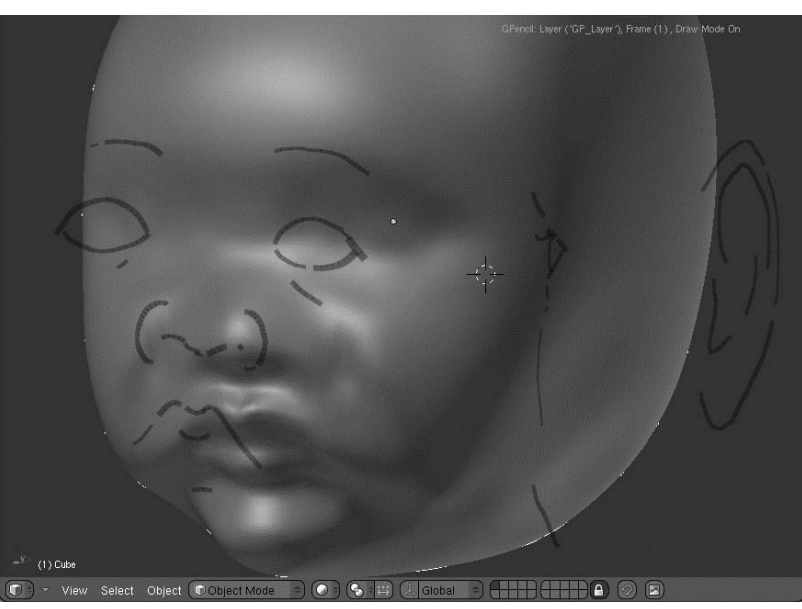

**5.** Teraz możesz kontynuować rzeźbienie w oparciu o szkice pomocnicze. Na rysunku 2.29 pokazano przykład kształtowania policzka narzędziem *Grab (*przesuń). Odpowiedni fragment siatki został przesunięty i dopasowany do naszkicowanej linii.

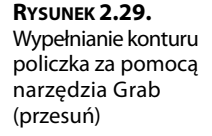

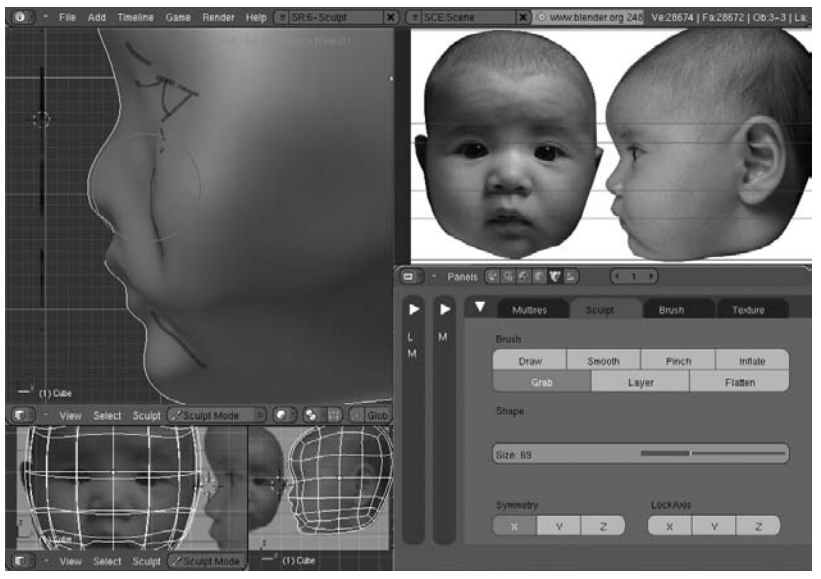

#### **SZKICOWANIE KREDKĄ A KLATKI ANIMACJI**

Narzedzie Grease Pencil (kredka woskowa) zostało stworzone głównie dla animatorów, aby łatwiej im było opracowywać kolejne klatki animacji. Dlatego jest ono wyposażone w mechanizm reagowania na zmianę bieżącej klatki. Rysunek wykonany w jednej klatce pozostaje widoczny także w sąsiednich klatkach, o ile nie umieszczono w nich innych rysunków. Jeśli na przykład w klatce nr 1 narysujesz kwadrat i w oknie Timeline (oś czasu) zmienisz klatkę na inną, kwadrat będzie wciąż widoczny. Ale jeśli po przejściu do klatki nr 10 narysujesz na tej samej warstwie okrąg, kwadrat zniknie i w kolejnych klatkach będzie widoczny tylko okrąg. Tak więc w klatkach 1 – 9 będzie kwadrat, a w klatce 10 i następnych będzie okrąg. Jeśli chciałbyś, aby okrąg był widoczny razem z kwadratem, musiałbyś go narysować w tej samej klatce co kwadrat, czyli w pierwszej. Opcja Onion Skin (skórka cebuli) pozwala oglądać rysunki z kilku różnych klatek jednocześnie — rysunki z klatek sąsiednich są wyświetlane w postaci półprzezroczystych nakładek. Oczywiście w trybie rzeźbienia opcja ta powinna być wyłączona, a wszystkie rysunki pomocnicze powinny być wykonywane w klatce nr 1.

#### **Dodawanie gałek ocznych**

Gałki oczne najłatwiej jest wymodelować z siatek w kształcie sfery. Aby utworzyć taką siatkę, włącz tryb obiektowy, wciśnij klawisz spacji i z rozwiniętego w ten sposób menu wybierz *Add/Mesh/UVsphere* (*Dodaj/Siatka/UVKula*). Parametrom *Segments* (segmenty) i *Rings* (pierścienie) nadaj wartość 12. Umieść sferę w miejscu, w którym powinna znajdować się gałka oczna — ustal położenie i rozmiar sfery w widoku bocznym zgodnie z utworzonym wcześniej szkicem pomocniczym (patrz rysunek 2.30). Za pomocą narzędzia *Grab (*przesuń) ukształtuj siatkę twarzy wokół oka, tak jak na rysunku 2.31.

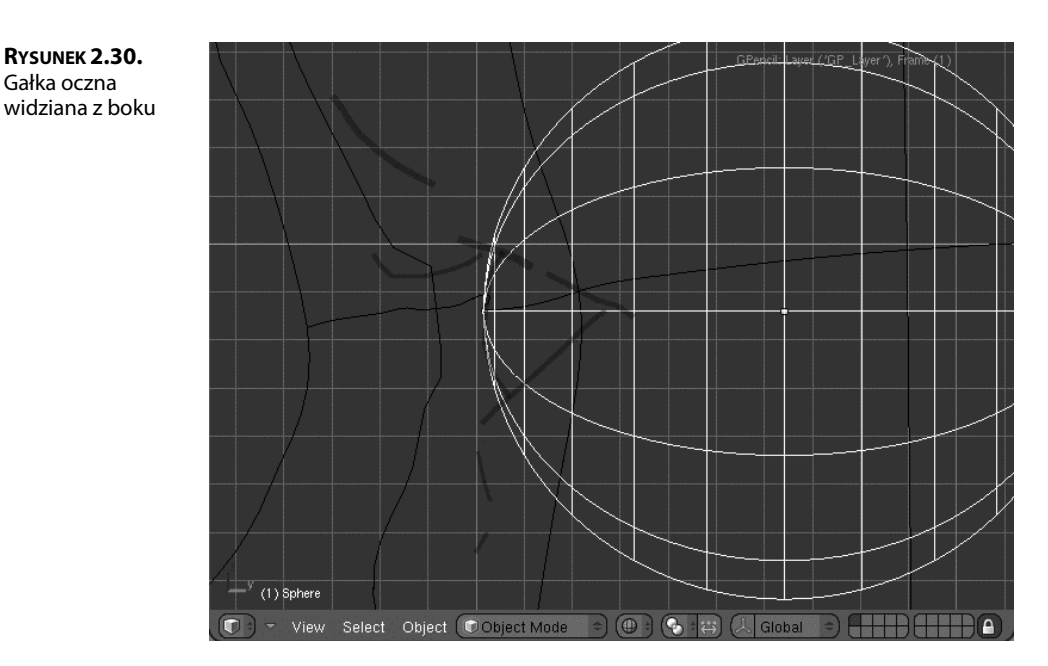

**RYSUNEK 2.31.** Kształtowanie siatki wokół oka za pomocą narzędzia Grab (przesuń)

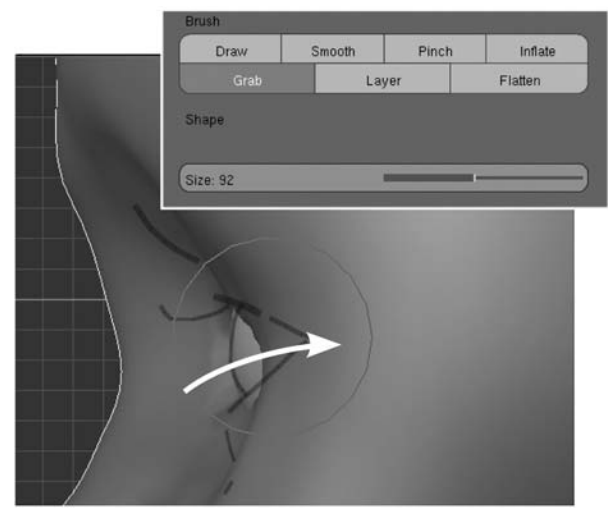

Drugą gałkę oczną utworzysz bardzo prosto — poprzez skopiowanie pierwszej, do tego wystarczy wcisnąć klawisze  $Shift+D$ . Następnie wciśnij klawisz  $X$ , aby ograniczyć możliwość przesuwania tylko wzdłuż osi *X*, i ustaw drugą gałkę tak jak na rysunku 2.32.

**RYSUNEK 2.32.** Obie gałki oczne na swoich miejscach

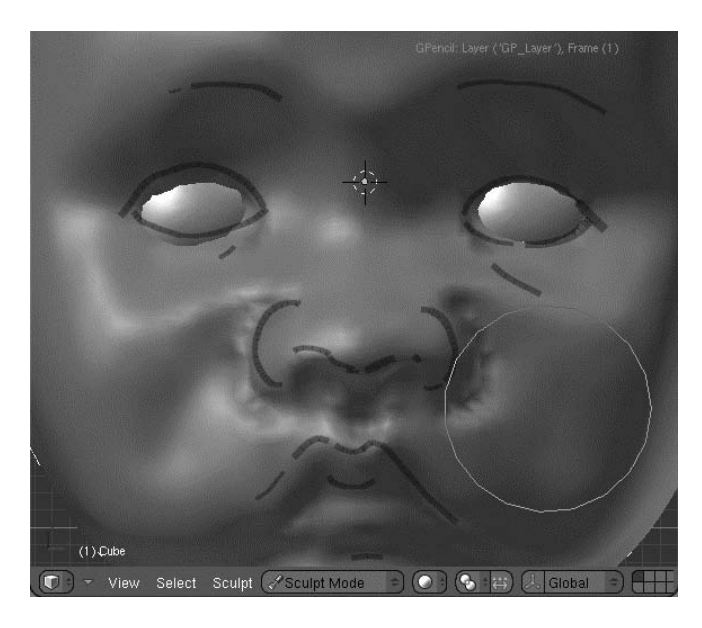

Przy użyciu narzędzi *Draw* (rysuj), *Inflate* (rozedmij) i *Grab* (przesuń) dopasuj obszar wokół oka do naszkicowanych wcześniej konturów. Sprawdzaj przy tym, oglądając oko z różnych stron, czy właściwa część gałki ocznej jest widoczna. Na tym etapie powinieneś wyłączyć symetrię edycji względem osi *X* i zacząć zwracać większą uwagę na asymetryczność twarzy.

Często pomocne bywa włączenie wyświetlania gałki ocznej w trybie konturowym, tak jak na rysunku 2.33, zwłaszcza podczas modelowania szczegółów powiek. Aby uaktywnić taki tryb, włącz przycisk *Wire (Kontur)* w sekcji *Drawtype (Typ rysowania)* panelu *Draw (*rysowanie) dostępnego w oknie przycisków po włączeniu przycisku kontekstowego *Object* (obiekt).

**RYSUNEK 2.33.** Gałka oczna wyświetlana w trybie konturowym

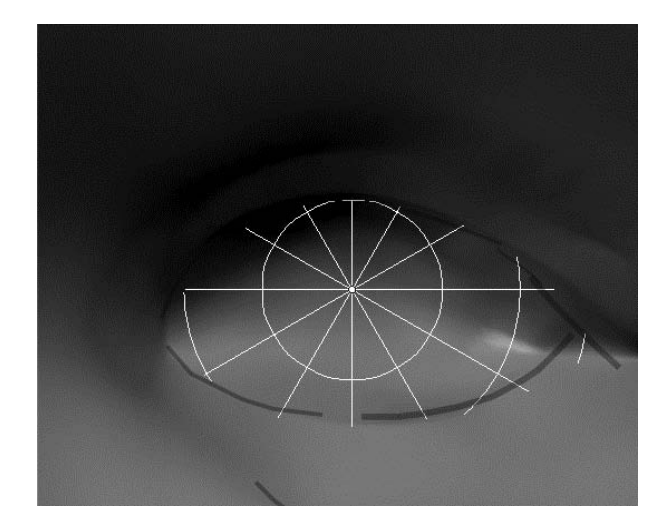

#### **Cyzelowanie nosa, ust i oczu**

Jak już wspominałem, proces rzeźbienia powinien składać się z wielu etapów polegających na modelowaniu, wygładzaniu i cyzelowaniu. Takie wieloetapowe podejście jest szczególnie wskazane przy formowaniu oczu, nosa i ust. Ważne jest również dostosowywanie poziomu rozdzielczości do stopnia szczegółowości modelowanych elementów. Oczywiście, im wyższy poziom rozdzielczości zastosujesz, tym drobniejsze szczegóły będziesz mógł opracowywać. Musisz się jednak liczyć z tym, że powyżej pewnego poziomu praca może stać się uciążliwa ze względu na ograniczoną wydajność komputera. Spróbuj więc wcześniej sprawdzić swój sprzęt pod tym kątem. Pamiętaj przy tym, że tym, co głównie wpływa na szybkość działania komputera, jest nie tyle poziom rozdzielczości siatki, ile liczba jej wierzchołków. Jeśli przed włączeniem trybu wielopoziomowej rozdzielczości dokonałeś już podziału siatki, liczba wierzchołków będzie znacząco rosła przy każdym przejściu do wyższego poziomu. W prezentowanym tu przykładzie będziemy stosować maksymalnie poziom 7.

Na rysunku 2.34 możesz zobaczyć, jak za pomocą narzędzia *Draw* (rysuj) w trybie odejmowania utworzyłem zagłębienia wokół krawędzi nosa. I znów po takim zgrubnym rzeźbieniu należy użyć narzędzia *Smooth* (*Wygładź*), tak jak na rysunku 2.35.

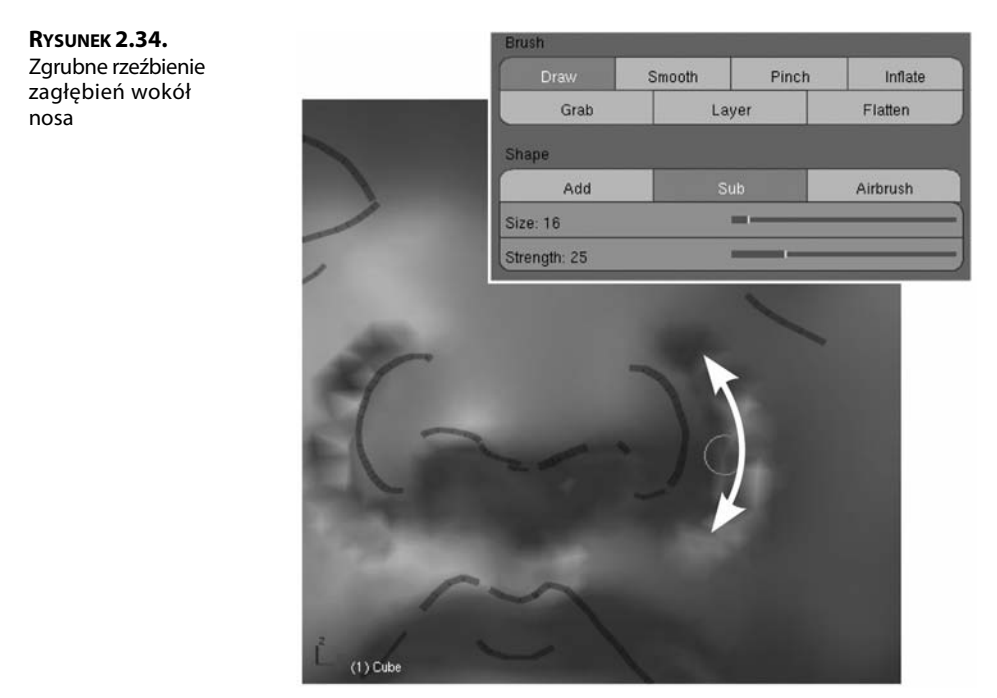

Do tworzenia ostrych kantów i załamań najlepsze jest narzędzie *Pinch (ś*ciśnij), które przesuwa wierzchołki ku środkowi pędzla. Gdy przeciągasz nim wzdłuż wybrzuszenia, powstaje ostry grzbiet; gdy przeciągasz nim wzdłuż wgłębienia, powstaje bruzda. Użyj więc tego narzędzia i wymodeluj zagłębienia wokół nosa, takie jak na rysunku 2.36.

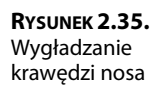

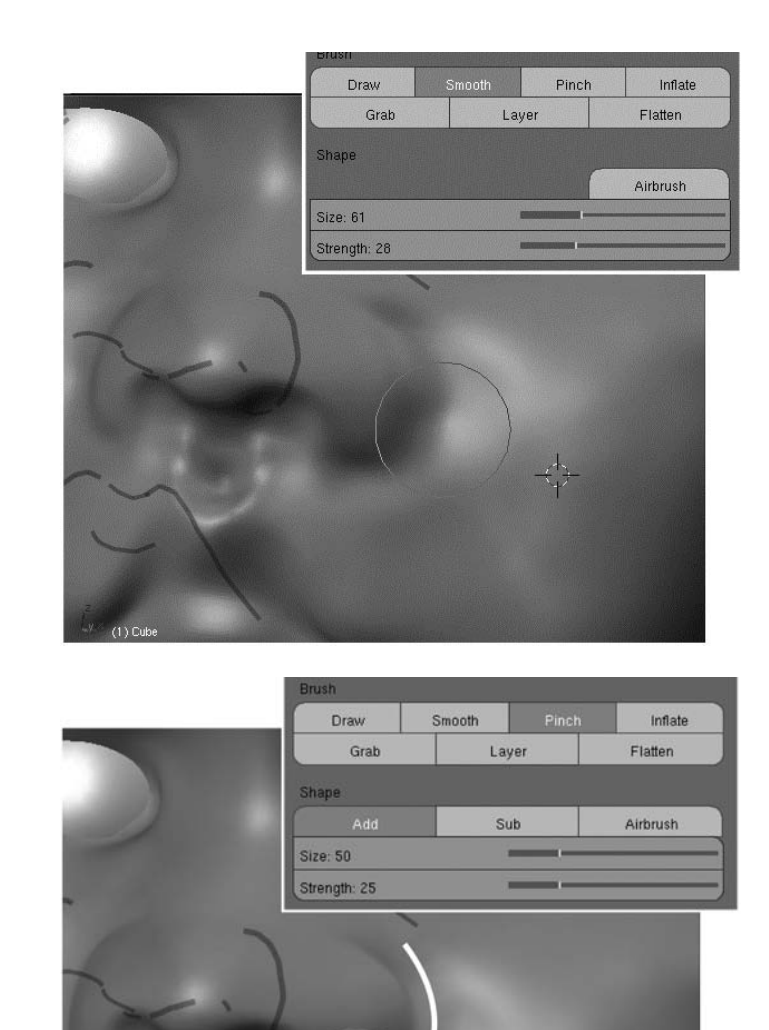

Podobnie należy postąpić z ustami. Na rysunku 2.37 pokazane jest formowanie warg i rynienki podnosowej przy użyciu narzędzia *Inflate* (rozedmij). Narzędzie to działa podobnie jak *Draw* (rysuj), z tym że przesuwa wierzchołki siatki wzdłuż normalnych bez uśredniania ich kierunków. Różnica jest niewielka, ale na tyle istotna, że narzędzie *Inflate* (rozedmij) lepiej nadaje się do uwydatniania określonych obszarów niż Draw (rysuj).

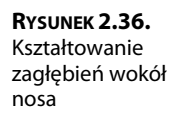

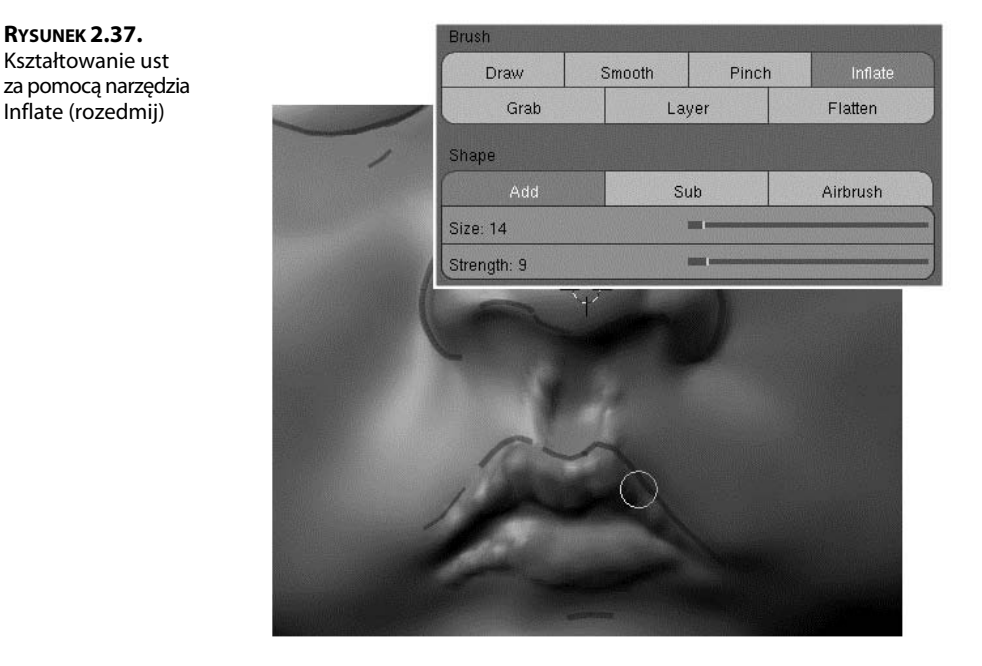

Po wygładzeniu warg narzędziem *Smooth (Wygładź*) podkreśl kontury ust i szczelinę między wargami. Użyj do tego celu narzędzia Pinch (ściśnij) w trybie Add (Dodaj), tak jak na rysunku 2.38. Zauważ, że to narzędzie jest rzadziej stosowane w trybie *Sub* (odejmij), który powoduje rozsuwanie wierzchołków.

**RYSUNEK 2.38.** Wzmacnianie konturów ust przy użyciu narzędzia Pinch (ściśnij)

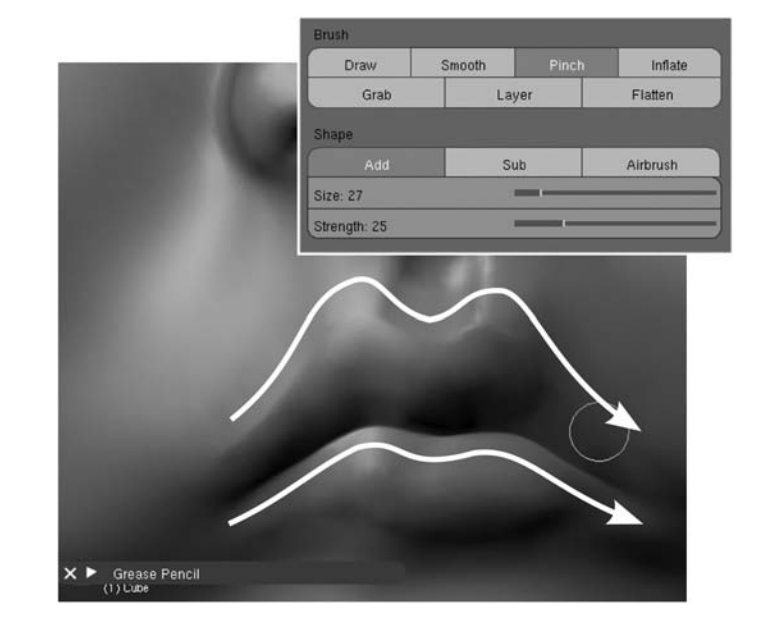

Te same techniki stosujemy przy modelowaniu powiek. Na rysunku 2.39 możesz prześledzić kolejne etapy tworzenia powiek za pomocą narzędzia *Draw (*rysuj), wygładzania ich narzędziem *Smooth* (*Wyglad* $\zeta$ ) i definiowania bruzd przy użyciu narzędzia *Pinch* (ściśnij).

**RYSUNEK 2.39.** Formowanie powiek

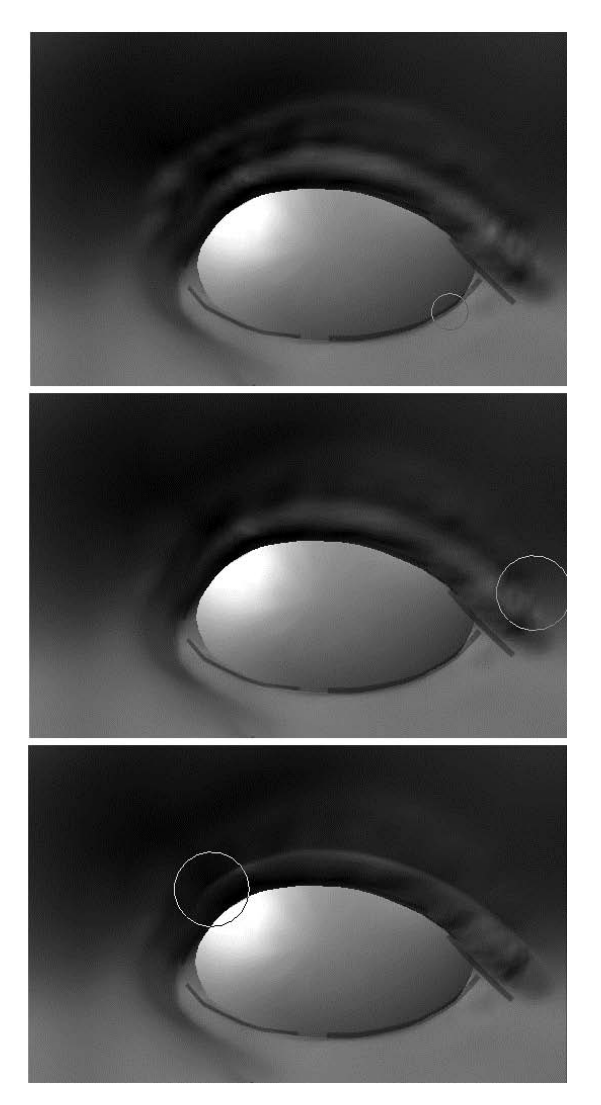

#### **Modelowanie uszu**

Przed przystąpieniem do modelowania uszu włącz tryb edycji symetrycznej względem osi *X*, abyś nie musiał wszystkiego robić dwa razy. Na początek utwórz wstępny zarys uszu, za pomocą narzędzia *Layer* (*Warstwa*) w trybie *Add* (*Dodaj*). W ten sposób uzyskasz "materiał" do dalszego kształtowania tych elementów (patrz rysunek 2.40). Oczywiście korzystaj przy tym ze szkicu pomocniczego.

**RYSUNEK 2.40.** Wstepne kształtowanie ucha przy użyciu narzędzia Layer (Warstwa)

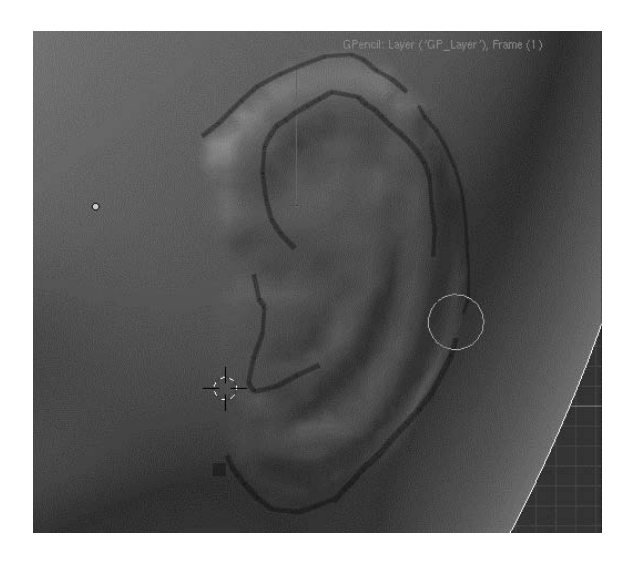

Za pomocą narzędzia *Draw* (rysuj) w trybie addytywnym kształtuj wypukłości małżowiny usznej, a za pomocą tego samego narzędzia w trybie subtraktywnym modeluj zagłębienia (patrz rysunek 2.41). Zauważ, że w widoku od przodu uszy wydają się krótsze, niż są w rzeczywistości, a więc powinieneś je zrobić nieco większe, niż są na zdjęciu.

#### **RYSUNEK 2.41.** Dalsze modelowanie ucha za pomocą narzędzia Draw (rysuj) w trybach Add (Dodaj) i Sub (odejmij)

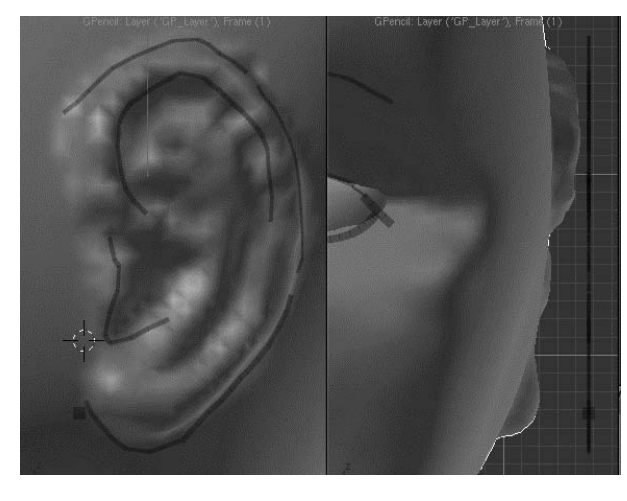

Często używaj narzędzia *Smooth (Wygładź)*, aby likwidować niepożądane napięcia siatki. Gdy już ucho będzie wystarczająco odstawać od głowy, użyj wszelkich dostępnych narzędzi, aby nadać mu odpowiedni kształt. Rezultat widoczny na rysunku 2.42 uzyskałem w efekcie zastosowania narzędzi *Layer (Warstwa)*, *Draw* (rysuj) i *Grab* (przesuń) zarówno w trybie addytywnym, jak i subtraktywnym.

**RYSUNEK 2.42.** Modelowanie szczegółów ucha przy użyciu narzędzi Layer (Warstwa) i Draw (rysuj)

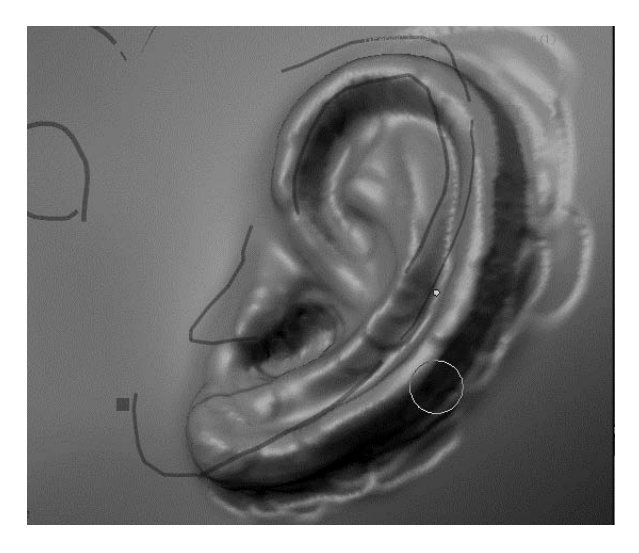

W wyniku prac rzeźbiarskich wierzchołki siatki często zbijają się w grupy, co nie wyglda najlepiej. Dlatego potrzebne jest czste stosowanie narzdzia *Smooth* (*Wygad*). Efekt takiego wygładzenia siatki pokazano na rysunku 2.43. Oczywiście znikają wtedy niektóre drobne szczegóły i trzeba je rzeźbić ponownie.

**RYSUNEK 2.43.** Ucho wygładzone

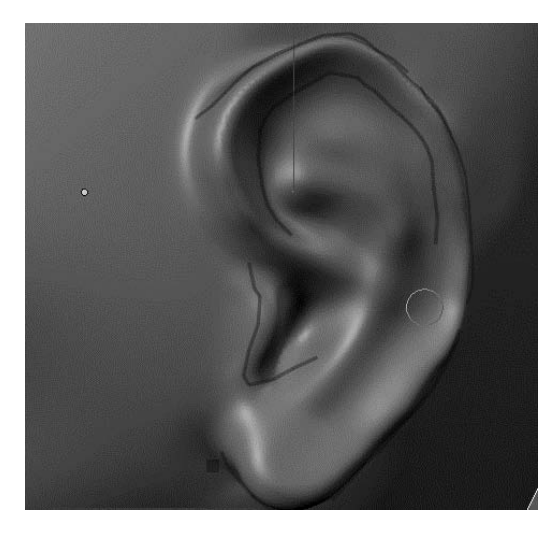

Podczas modelowania tak złożonych elementów jak ludzkie ucho staraj się często spoglądać na zdjęcie umieszczone w tle okna widokowego. Dopracuj wszystkie szczegóły, aby uzyskać efekt mniej więcej taki jak na rysunku 2.44. Ostrzejsze krawędzie i bruzdy utworzysz za pomocą narzędzia *Pinch* (ściśnij), a ogólny kształt dopasujesz, używając narzędzia *Grab* (przesuń) o rozmiarach co najmniej takich jak połowa ucha.

Dalsze doskonalenie

Ukończona rzeźba głowy dziecka po dodaniu materiału imitującego glinę powinna wyglądać mniej więcej tak jak na rysunku 2.45. Gotową rzeźbę i zastosowany przeze mnie materiał znajdziesz na płycie dołączonej do książki w pliku *baby.blend*.

**RYSUNEK 2.45.** Ukończona rzeźba głowy dziecka

**RYSUNEK 2.44.**

ucha

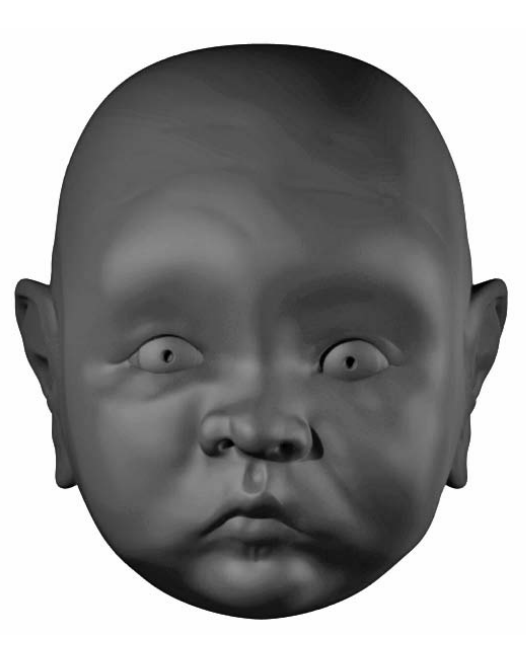

#### Doskonalenie umiejętności

Rzeźbienia cyfrowego, podobnie jak gry na trąbce czy żonglowania cukiniami, nie nauczysz się przez samo czytanie o nim. W tym podrozdziale zaprezentowałem podstawowe techniki, których opanowanie jest niezbędne, jeśli chce się maksymalnie wykorzystać

możliwości narzędzi rzeźbiarskich. Pierwsze próby mogą być nieudane, ale nie zrażaj się tym. Jeśli trochę poćwiczysz, szybko nabędziesz odpowiednich umiejętności. Jestem przekonany, że wkrótce uznasz rzeźbienie w Blenderze za rzecz tak naturalną jak rysowanie ołówkiem po papierze.

## *<u>SWIAT BLENDERA</u>*

#### **RZEŹBIARSKIE FUNKCJE BLENDERA A GOOGLE SUMMER OF CODE**

Wyposażenie Blendera w narzędzia służące do rzeźbienia i modelowania z wielopoziomową rozdzielczością zawdzięczamy programowi corocznych letnich warsztatów programistycznych organizowanych przez Google. Do programu tego przystąpiła także fundacja Blendera. Przez udzielanie wsparcia finansowego w postaci stypendiów organizatorzy zachęcają młodych programistów do udziału w projektach typu open source. W ciągu ostatnich czterech lat corocznie uczestniczą w tym programie setki studentów z kilkudziesięciu krajów, a owocem ich pracy jest zauważalne przyspieszenie rozwoju ponad stu rozmaitych projektów z zakresu wolnego oprogramowania. Wielopoziomowa rozdzielczość i narzędzia rzeźbiarskie dla Blendera zostały opracowane podczas takich warsztatów w roku 2006 z inicjatywy i pod kierunkiem Nicholasa Bishopa, znanego już wcześniej uczestnika warsztatów i twórcy programu rzeźbiarskiego (również open source) o nazwie SharpConstruct. Jego opiekunem był wówczas Jean-Luc Peurière.

Zaangażowanie Nicholasa i firmy Google w rozwój funkcji rzeźbiarskich Blendera nie ograniczyło się do warsztatów w 2006 roku. Nicholas powrócił w roku 2008 z propozycją pracy nad edytowalną topologią modeli w połączeniu z wielopoziomową rozdzielczością. Gdy to zostanie w pełni zaimplementowane, będzie można nie tylko rzeźbić modele i przemieszczać ich wierzchołki, ale także dodawać, usuwać, dzielić i rozciągać siatki z zachowaniem wszystkich poziomów rozdzielczości! Śledź uważnie zapowiedzi zmian w przyszłych wydaniach Blendera, aby nie przegapić pojawienia się tych nowych ekscytujących funkcji. I pamiętaj, że będziemy je zawdzięczać warsztatom Google Summer of Code.

## **Funkcja Retopo**

Funkcje rzeźbiarskie pozwalają uzyskać szczegółowy model, ale ich użycie stwarza pewien problem. Na najwyższym stopniu rozdzielczości bogata w szczegóły rzeźba zawiera bardzo dużo wierzchołków. Możesz się o tym przekonać po włączeniu trybu obiektowego. (Uważaj: włączenie trybu obiektowego przy aktywnym wysokim stopniu rozdzielczości może doprowadzić do zawieszenia systemu!) Jeśli obniżysz poziom rozdzielczości, znikną szczegóły rzeźby. Co więcej, okaże się, że podstawowa geometria obiektu nie zmieniła się od momentu, w którym wprowadziłeś wstępny podział domyślnego sześcianu. Nie ma tu nic takiego, co by przypominało pętle krawędzi lub inne elementy topologiczne umożliwiające prawidłowe deformowanie i animowanie obiektów zbudowanych z wielokątów. Mówiąc krótko, z taką wyrzeźbioną siatką niewiele da się zrobić.

Aby rozwiązać ten problem, należy posłużyć się funkcją ponownego tworzenia topologii (retopo od remake topology). Umożliwia ona stworzenie zupełnie nowej topologii siatki z zachowaniem wszystkich wyrzeźbionych szczegółów.

Aby utworzyć nową siatkę głowy dziecka o prawidłowej geometrii i mniejszej liczbie wielokątów, wykonaj następujące czynności:

1. W trybie obiektowym zaznacz wyrzeźbiony obiekt, wciśnij klawisze *Shift* + S i z rozwiniętego w ten sposób menu wybierz *Cursor–>Selection* (*Kursor–>Zaznaczenie*), aby umieścić kursor 3D dokładnie w środku obiektu, tak jak na rysunku 2.46. Wciśnij klawisz spacji i wybierz Add/Mesh/Cube (Dodaj/Siatka/Sześcian), aby umieścić w scenie nowy sześcian (patrz rysunek 2.47). W Blenderze 2.48 nowe obiekty są dodawane domyślnie w trybie edycji i z zaznaczonymi wszystkimi wierzchołkami. Jeśli Twój Blender jest inaczej skonfigurowany, włącz tryb edycji i zaznacz wszystkie wierzchołki, wciskając klawisz  $A$ . Następnie wciśnij klawisz  $X$ , aby usunąć wszystkie wierzchołki sześcianu.

**RYSUNEK 2.46.** Przyciąganie kursora 3D do obiektu

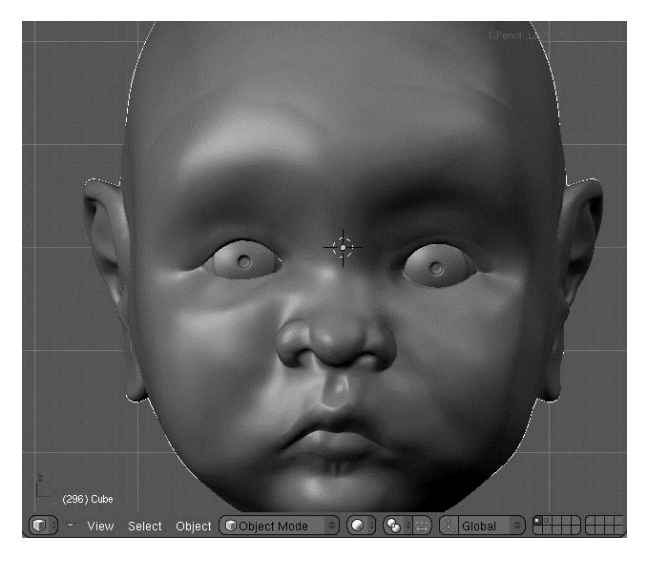

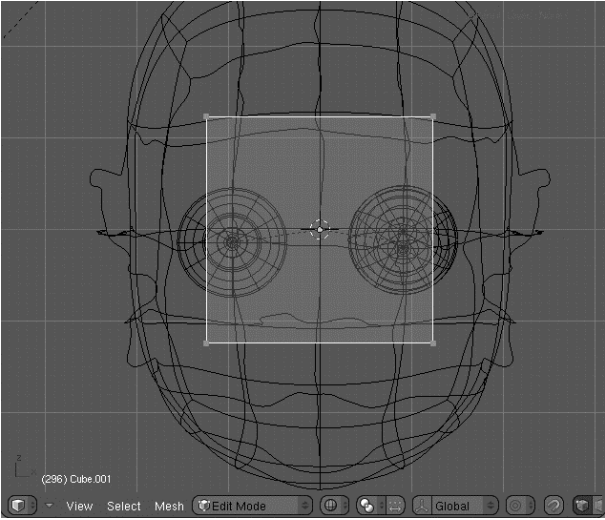

**RYSUNEK 2.47.** Dodanie nowego sześcianu

**2.** Uaktywnij funkcję ponownego tworzenia topologii. W tym celu włącz przycisk *Retopo* w panelu *Mesh (Siatka*) dostępnym w oknie przycisków po włączeniu przycisku kontekstowego *Editing* (edytowanie) i pokazanym na rysunku 2.48. Poniżej pojawia się dwa przyciski z opcjami *Retopo All* (stosuj funkcję *Retopo* do wszystkiego) i *Paint* (maluj). Pierwsza powoduje przyciaganie jednocześnie wszystkich zaznaczonych wierzchołków do siatki leżącej głębiej, a druga umożliwia rysowanie w oknie widokowym podobnie jak narzdzie *Grease Pencil* (kredka woskowa), a tworzone w ten sposób linie wyznaczają nowa geometrie. Pozwala to na szybkie "rysowanie" dużych segmentów geometrii naraz. Tym razem jednak bedziemy to robić wielokat po wielokącie, a zatem pozostaw opcję *Paint* (maluj) wyłączoną.

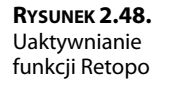

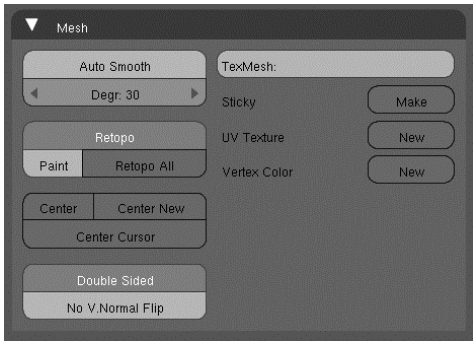

- **3.** Działanie funkcji *Retopo* polega na analizowaniu zawartości bufora Z i przyciąganiu wierzchołków do siatki leżącej głębiej, przy czym głębokość jest tu wyznaczana wzdłuż osi widoku. Dlatego powinno się wybierać widok skierowany wprost na edytowaną część siatki. Zacznij od widoku ortogonalnego (do przełączania widoku perspektywicznego na ortogonalny i odwrotnie służy klawisz 5 na klawiaturze numerycznej) skierowanego wprost na twarz modelu. Dodaj wierzchołek na policzku wyrzeźbionej głowy dziecka przez kliknięcie lewym przyciskiem myszy (*LMB*) przy wciśniętym klawiszu *Ctrl*. Utworzony wierzchołek będzie wyglądał tak jak na rysunku 2.49. Gdy obrócisz scenę, zobaczysz, że ten wierzchołek leży na powierzchni policzka.
- 4. Dodaj modyfikator *Mirror* (*Odbicie*). Chociaż siatka nie jest idealnie symetryczna, z punktu widzenia dalszych prac korzystne będzie utworzenie podstawowej geometrii w trybie odbicia lustrzanego. Później wprowadzimy pewne elementy asymetrii. Po dodaniu wspomnianego modyfikatora rozpocznij wyciganie kolejnych wierzchołków z tego wierzchołka, który wcześniej utworzyłeś. Możesz to robić z wciśniętym klawiszem  $E$  lub klikając lewym przyciskiem myszy przy wciśniętym klawiszu *Ctrl*. Utwórz w ten sposób wierzchołki wokół oczu, tak jak na rysunku 2.50.

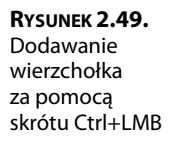

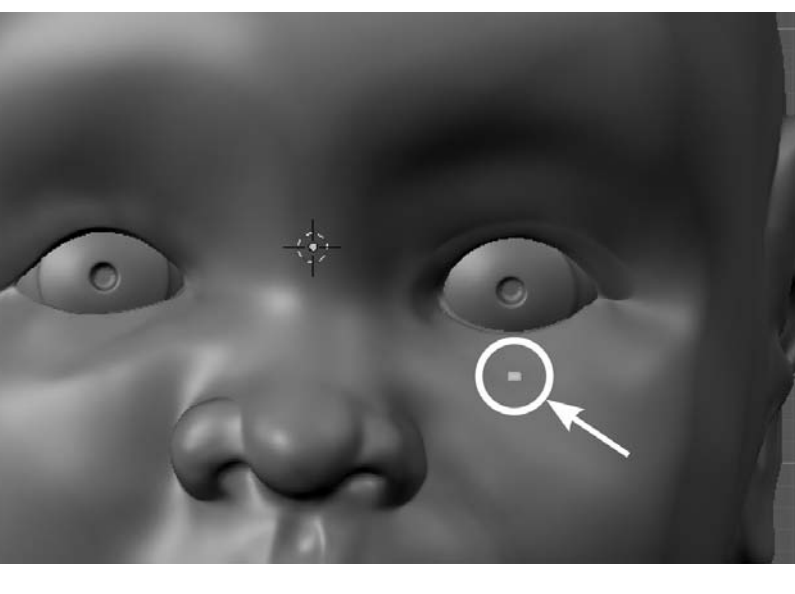

**RYSUNEK 2.50.** Wyciąganie wierzchołków wokół oczu

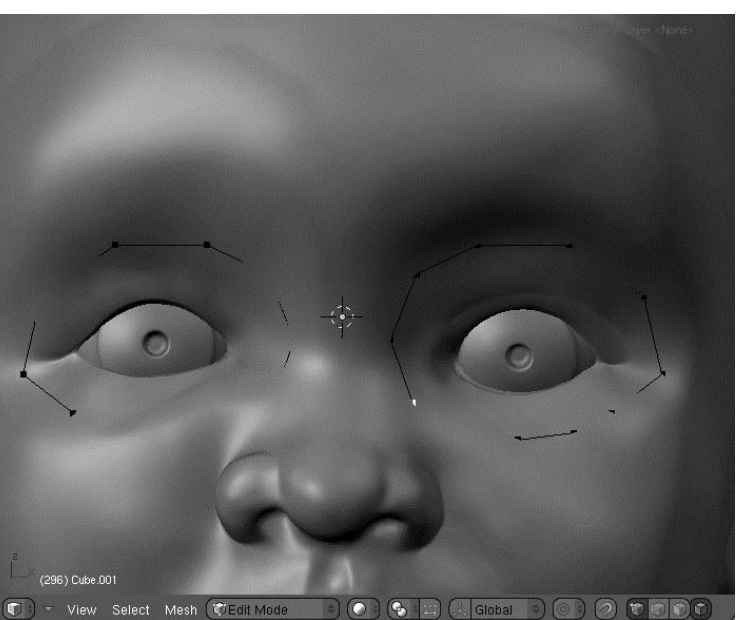

**5.** Na tym etapie może się okazać, że niektóre wierzchołki i krawędzie chowają się pod powierzchnią wyrzeźbionej siatki. Aby mieć lepszy wgląd w to, co robisz, włącz opcj *X-ray* (promienie X) w sekcji *Draw Extra* (rysuj dodatkowo) panelu *Draw*

(rysowanie) dostępnego po włączeniu przycisku kontekstowego Object (obiekt) (patrz rysunek 2.51). To sprawi, że tworzona siatka będzie w całości widoczna. Wyciągnij teraz krawedzie, aby utworzyć ścianki, tak jak na rysunku 2.52.

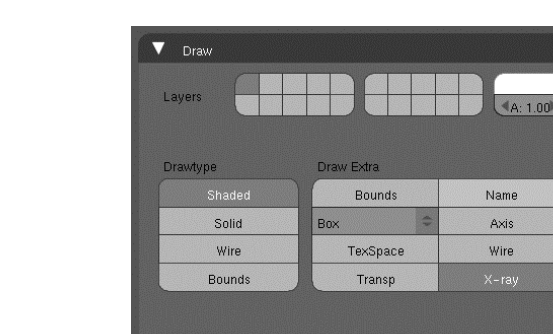

#### **RYSUNEK 2.52.**

**RYSUNEK 2.51.** Opcja Draw Extra/X-ray (rysuj dodatkowo/ promienie X)

Tworzenie ścianek przez wyciąganie krawędzi

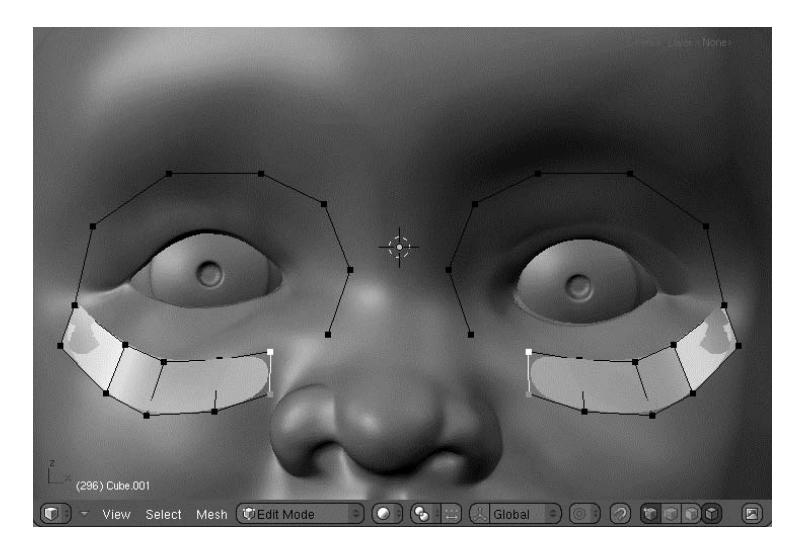

**6.** Ta książka jest przeznaczona dla użytkowników zaawansowanych, więc zakładam, że znasz podstawy modelowania w Blenderze. Jeśli obsługa narzędzi służących do modelowania siatek sprawia Ci trudności, zajrzyj do mojej książki *Character Animation with Blender* (Sybex, 2007). Znajdziesz w niej wiele szczegółowo objaśnionych ćwiczeń ilustrujących między innymi stosowaną tutaj metodę modelowania przez wyciąganie kolejnych wielokątów. Po nabyciu przynajmniej podstawowych umiejętności w tym zakresie powinieneś bez trudu poradzić sobie z utworzeniem takiej topologii, jaką widać na rysunku 2.53. Oczy wymodeluj tak jak na rysunku 2.54. Dla nosa utwórz geometrię taką jak na rysunku 2.55. Następnie przejdź do modelowania tyłu głowy (rysunek 2.56) i na koniec wymodeluj ucho, tak jak na rysunku 2.57.

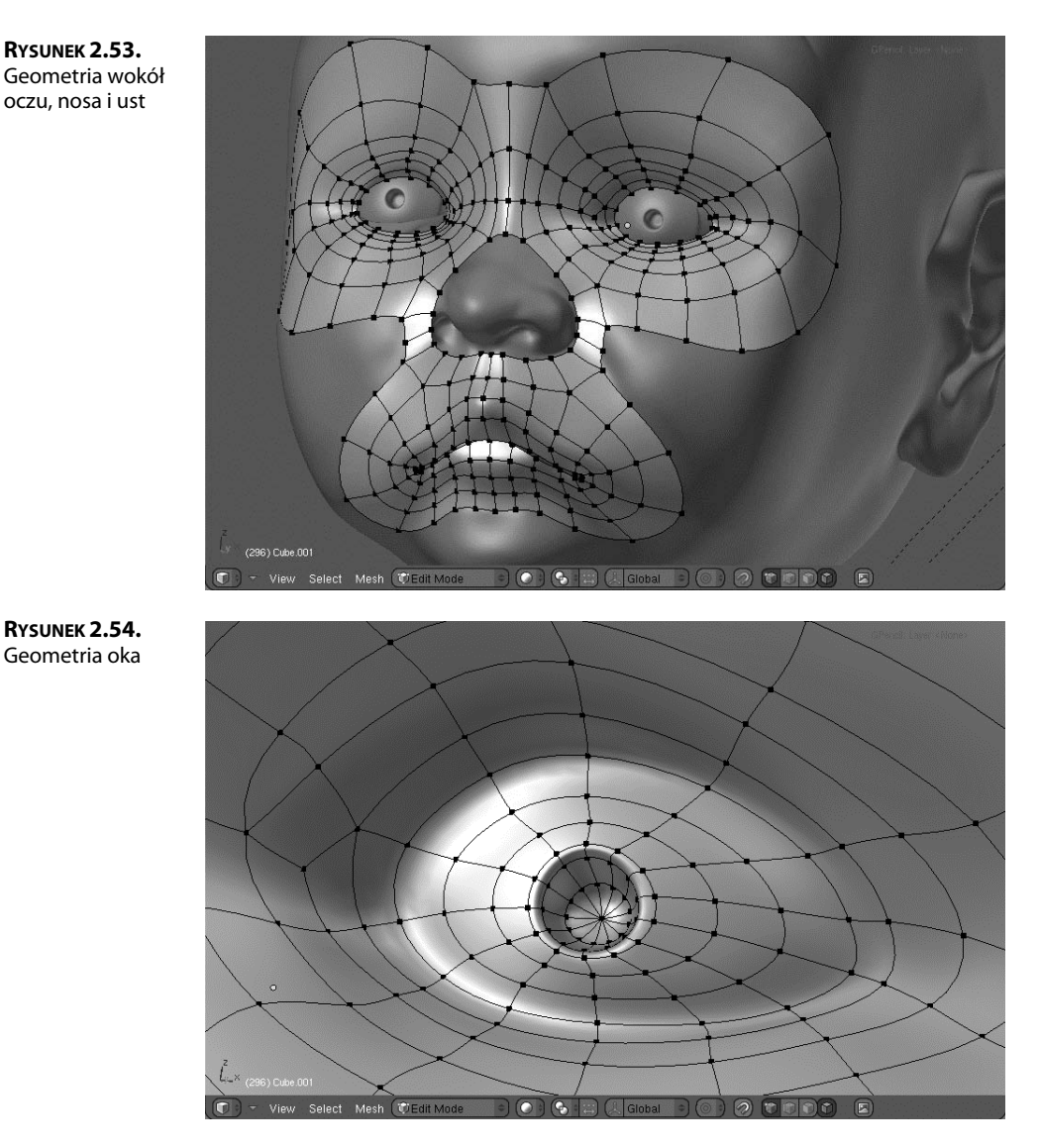

**7.** Cała symetryczna siatka powinna wyglądać mniej więcej tak jak na rysunku 2.58. W panelu *Modifiers* (modyfikatory) kliknij przycisk *Apply* (*Zastosuj*) odpowiadajcy modyfikatorowi *Mirror* (Odbicie), aby zatwierdzić ten modyfikator. Funkcja Retopo nie zadziała automatycznie na zwierciadlanym odbiciu edytowanej połowy modelu, ale gdy zaczniesz tam przesuwać wierzchołki, okaże się, że są one przyciągane do powierzchni wyrzeźbionego obiektu, tak samo jak na pierwszej połowie. Popraw delikatnie położenie wierzchołków na zwierciadlanej połowie siatki, aby odtworzyć pierwotną asymetryczność całości.

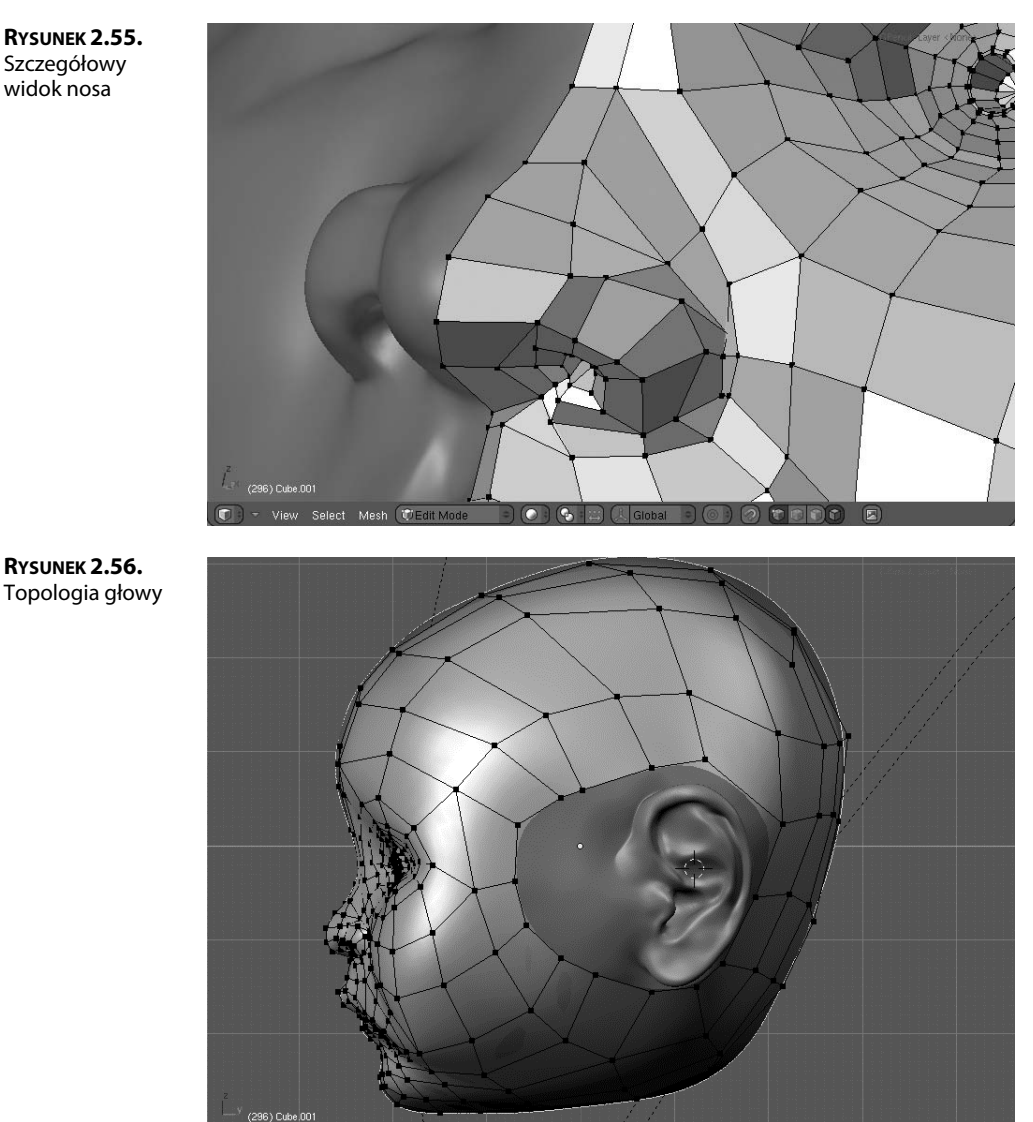

**RYSUNEK 2.55.** Szczegółowy widok nosa

 ${\bf 8.\}$  Prawdopodobnie zauważyłeś, że nowa siatka jest mniejsza od oryginalnej. Tak jest w istocie. Funkcja *Retopo* "przykleja" wierzchołki nowej siatki do powierzchni siatki rzeźbionej, ale te wierzchołki nie leżą na powierzchni rozpinanej na nowej siatce. W przypadku, z jakim mamy do czynienia w naszym przykładzie, nowa siatka powstaje pod powierzchnią siatki oryginalnej i to na niej jest rozpinana powierzchnia, która później będzie renderowana. Wierzchołki nowej siatki tworzą swego rodzaju **stelaż** (*modeling cage*) podtrzymujący tę powierzchnię.

 $\odot$  (  $\odot$  ) (  $\odot$  )  $\odot$  ) (  $\odot$  ) (  $\odot$  ) (  $\odot$  ) (  $\odot$  ) (  $\odot$  ) (  $\odot$  ) (  $\odot$  ) (  $\odot$  ) (  $\odot$  ) (  $\odot$  ) (  $\odot$  ) (  $\odot$  ) (  $\odot$  ) (  $\odot$  ) (  $\odot$  ) (  $\odot$  ) (  $\odot$  ) (  $\odot$  ) (  $\odot$ 

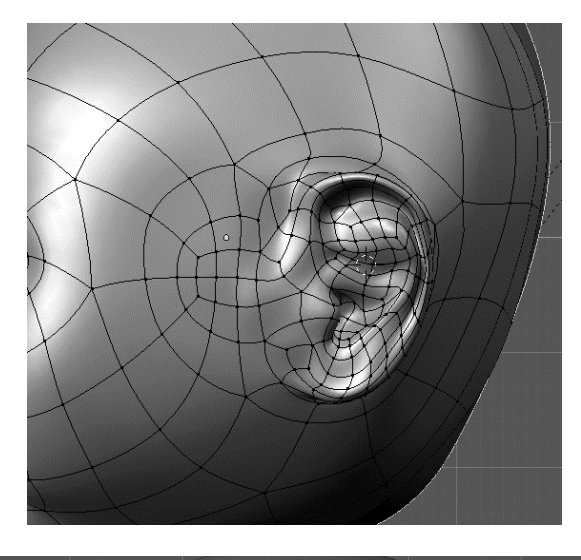

**RYSUNEK 2.58.** Symetryczna siatka o nowej topologii

**RYSUNEK 2.57.** Ucho

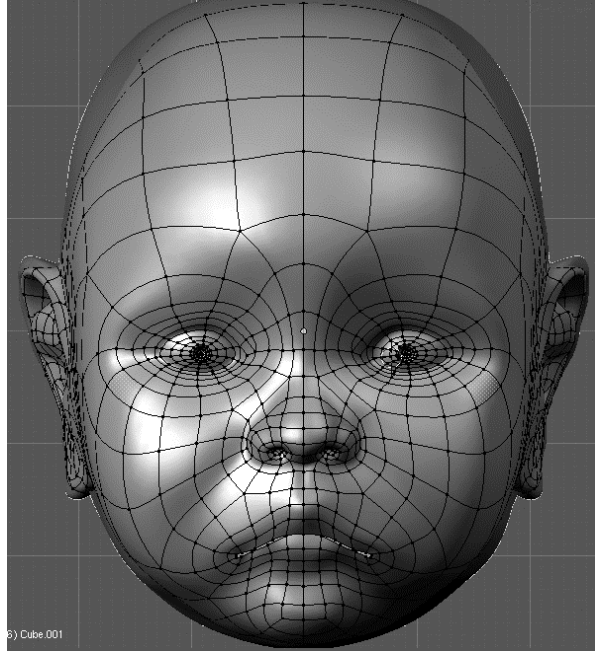

Na rysunku 2.59 widać dokładnie, że gdy wierzchołki stelażu leżą na powierzchni siatki pierwotnej, nowa powierzchnia jest mniejsza. Efekt ten jest mniej widoczny w miejscach o większej gęstości stelażu. Jeśli chcesz uzyskać lepsze dopasowanie obu powierzchni, musisz w odpowiednich obszarach zagęścić stelaż.

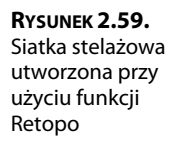

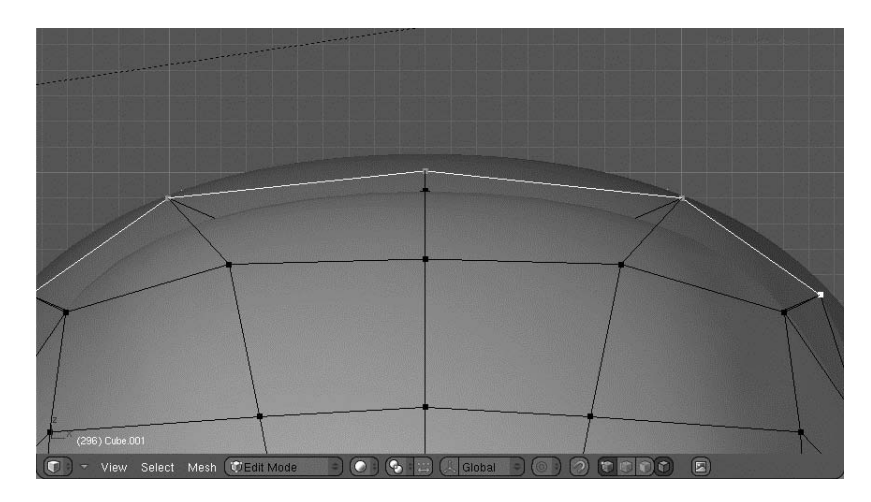

**9.** Ostatecznie model głowy dziecka (po zastosowaniu funkcji *Retopo* i dodaniu materiału imitującego glinę) powinien wyglądać tak jak na rysunku 2.60. Na koniec wyłącz funkcję *Retopo*, aby uniknąć w przyszłości problemów, jakie mogłyby wystąpić przy zbliżaniu lub oddalaniu widoku.

**RYSUNEK 2.60.** Ukończona siatka z nową topologią

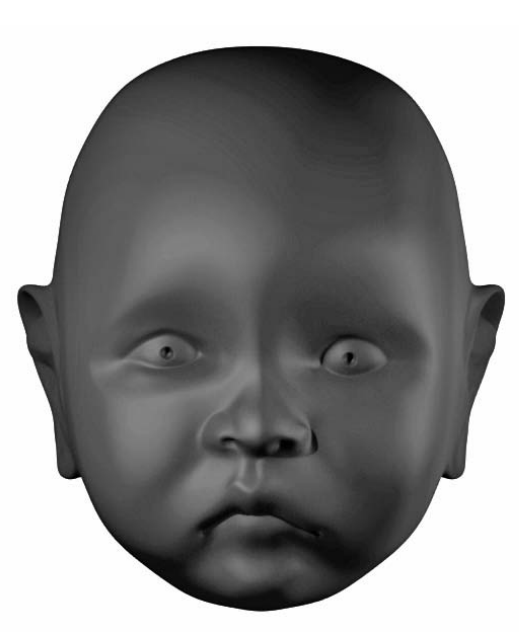

Zauważ, że asymetria rzeźby została zachowana, ale niektóre szczegóły, takie jak delikatne zmarszczki na czole czy dołeczek pod dolną wargą, zniknęły. W następnym podrozdziale zobaczysz, jak można je przywrócić.

#### **POTENCJALNE PROBLEMY ZWIĄZANE Z FUNKCJĄ RETOPO**

Funkcja Retopo działa w oparciu o dane zawarte w buforze Z (bufor głębokości) okna widokowego. Problemy mogą wystąpić, gdy funkcja nie jest w stanie jednoznacznie ustalić względnej głębokości poszczególnych elementów. Problem może się pojawić, gdy w trakcie korzystania z tej funkcji spróbujesz powiększyć widok za pomocą klwisza Ctrl i środkowego przycisku myszy. Jeśli wtedy będą zaznaczone jakieś wierzchołki, może dojść do ich przesunięcia w inne położenie. Oczywiście można to naprawić przez wciśnięcie klawiszy Ctrl+Z, ale lepiej jest unikać powiększania widoku przy zaznaczonych wierzchołkach. Inne problemy są mniej przewidywalne. Przykład takiego błędu związanego z buforem głębi został pokazany na rysunku.

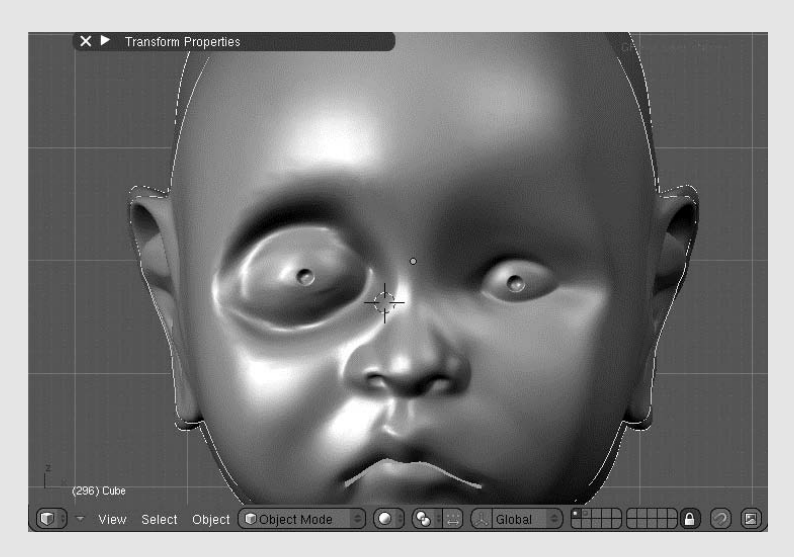

Jeśli zauważysz, że siatka z nową topologią wyraźnie odbiega kształtem od siatki wyrzeźbionej, wyłącz funkcję Retopo, odsuń wierzchołki od wyrzeźbionej siatki, a następnie ponownie włącz Retopo i umieść wierzchołki tam, gdzie być powinny. Takie wyzerowanie funkcji Retopo często pozwala przywrócić właściwy kształt nowej geometrii.

## **Wypalanie mapy normalnych**

Wiesz już, jak utworzyć siatkę uproszczoną o mniejszej liczbie wielokątów i właściwej topologii, tak aby kształtem odpowiadała wysokorozdzielczej siatce rzeźbionej. Jest jednak pewien problem. Opisany wyżej proces tworzenia nowej topologii powoduje utratę wielu szczegółów pierwotnej siatki. Można by więc stwierdzić, że cały wysiłek włożony w rzeźbienie tych szczegółów poszedł na marne. Na szczęście tak nie jest. Blender został wyposażony w funkcję **wypalania map normalnych** (*normal map-baking*), która umożliwia zarejestrowanie nawet najdrobniejszych detali wyrzeźbionego modelu w postaci dwuwymiarowej tekstury. Jeśli taką teksturę nałożymy na model uproszczony, uzyska on wygląd identyczny z pierwotnym modelem rzeźbionym.

Aby coś takiego osiągnąć, wykonaj następujące czynności:

**1.** W celu nałożenia płaskiej tekstury na obiekt taki jak głowa trzeba najpierw rozwinąć ten obiekt we współrzędnych *UV*. To zaś wymaga wyznaczenia linii szwów, ale to można zrobić w Blenderze dość łatwo dzięki odpowiednim narzędziom. Gdy włączysz tryb edycji i w oknie przycisków wciśniesz przycisk kontekstowy *Editing* (edytowanie), uzyskasz dostp do panelu *Mesh Tools More* (wicej narzdzi do edycji siatek), a tam znajdziesz listę rozwijaną *Edge Alt-Select Mode* (tryb zaznaczania krawdzi z klawiszem *Alt*). Domylnie jest tu wybrana pozycja *Loop Select* (zaznacz petle), co oznacza, że klikniecie krawedzi prawym przyciskiem myszy *(RMB)* przy wciśniętym klawiszu *Alt* powoduje zaznaczenie petli, do której ta krawędź należy. Zmiana tego trybu na *Tag Edges (Seam)* [oznacz krawędzie (szew)], tak jak na rysunku 2.61, spowoduje, że kombinacja *Alt+RMB* będzie automatycznie wyznaczać szwy siatki. Za każdym razem, gdy wciśniesz *Alt* i klikniesz prawym przyciskiem myszy jakaś krawędź, Blender oznaczy jako szew najkrótsza ścieżkę między tą krawędzią a ostatnio oznaczonym szwem.

**RYSUNEK 2.61.** Lista rozwijana Edge Alt-Select Mode (tryb zaznaczania krawędzi z klawiszem Alt)

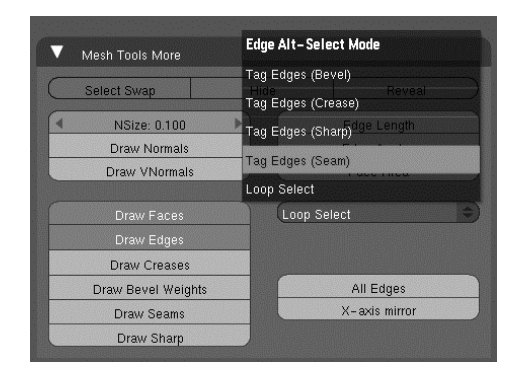

- **2.** Oznacz szwy na głowie, tak jak na rysunku 2.62. W ten sposób uzyskasz stosunkowo proste rozwinicie z trzema wyspami: jednej dla twarzy i dwóch dla uszu.
- **3.** Otwórz okno *UV/Image Editor* (*Edytor UV/Obrazów*). Z menu *Image* (obraz) wybierz *New* (nowy) i w otwartym w ten sposób panelu *New Image* (nowy obraz) ustaw zarówno *Width (szerokość), jak i Height (wysokość) na 1024 oraz włącz opcję UV Test Grid* (siatka testowa UV), tak jak na rysunku 2.63. Na koniec kliknij przycisk OK, aby utworzyć obraz siatki testowej.
- **4.** W oknie *3D View (Widok 3D*) zaznacz wszystkie wierzchołki siatki przez wciśnięcie klawisza *A*, a nastpnie w panelu *Mesh* (*Siatka*) kliknij przycisk *New* (*Nowy*) obok etykiety *UV Texture* (tekstura UV) (patrz rysunek 2.64). Przesuń wskaźnik myszy na okno *UV/Image Editor* (*Edytor UV/Obrazów*) i wciśnij klawisz *E*, aby rozwinąć siatkę. Powinieneś otrzymać rozwinięcie podobne do tego, jakie widać na rysunku 2.65. W oknie *3D View* (Widok 3D) zmień Draw type (typ rysowania) na Textured (Z teksturami), aby sprawdzić, jak testowa tekstura układa się na powierzchni siatki. Uzyskany przeze mnie efekt możesz zobaczyć na rysunku 2.66 oraz w kolorowej wkładce.

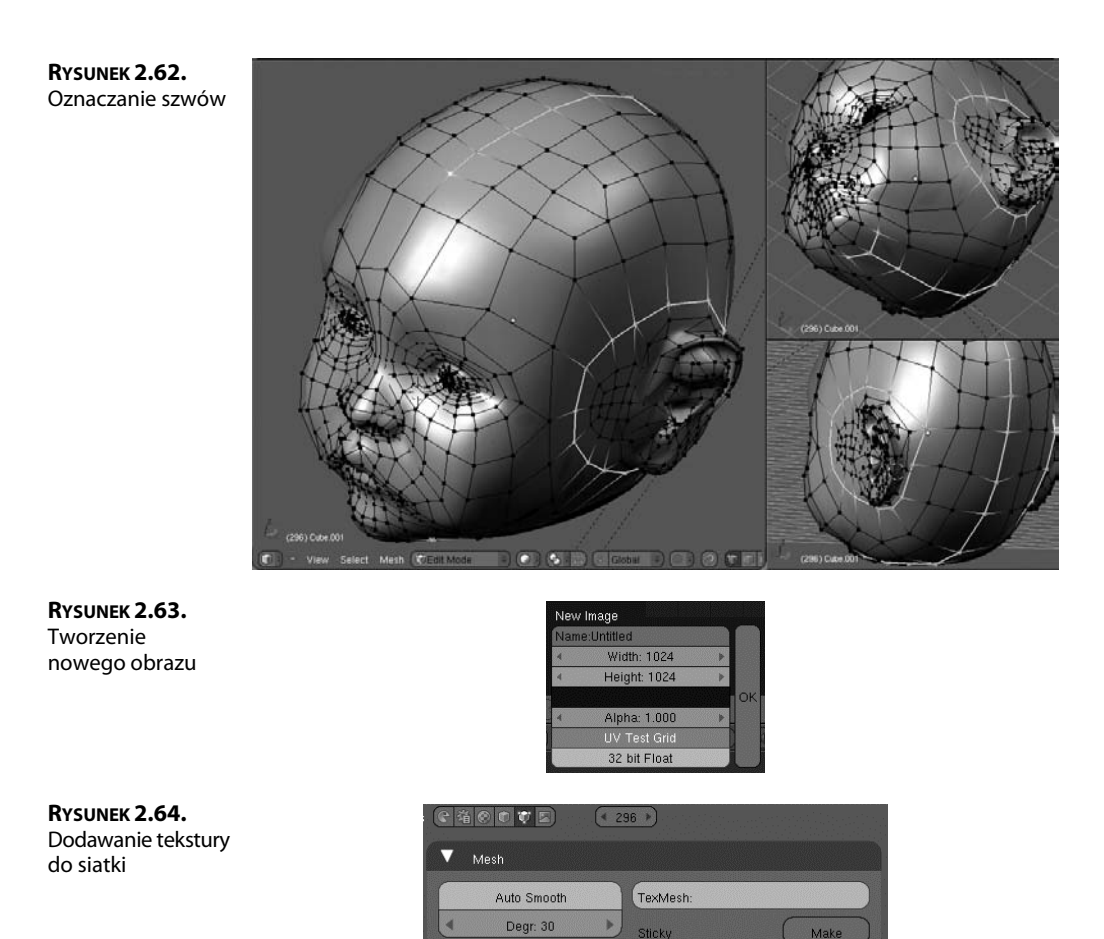

Retopo

Center Center New

Center Cursor Double Sided No V.Normal Flip

**5.** Teraz przygotuj się na coś magicznego. Wciśnij klawisz *Tab*, aby włączyć tryb obiektowy, zaznacz oryginalną, wyrzeźbioną siatkę, a następnie przytrzymaj wciśnięty klawisz Shift i zaznacz nową siatkę z uproszczoną topologią. W oknie przycisków włącz przycisk kontekstowy *Scene* (scena) i otwórz panel *Bake* (wypalanie) pokazany na rysunku 2.67. Kliknij w nim przycisk *Normals* (*Normalne*) i z listy rozwijanej, która pojawi się w lewej części panelu, wybierz *Tangent* (styczna).

UV Texture

**OD** UVTex Vertex Color

New

New

**RYSUNEK 2.65.** Rozwinięcie siatki

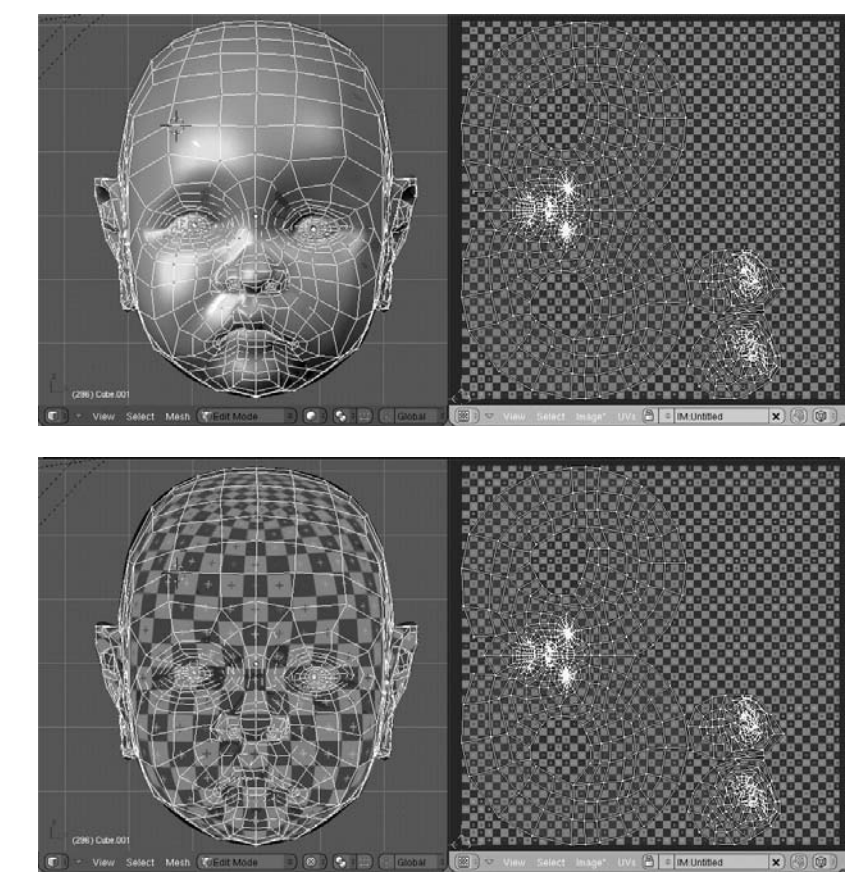

Kliknij jeszcze *Selected to Active* (zaznaczony na aktywny), aby normalne obiektu zaznaczonego (siatka rzeźbiona) wypalane były na obiekcie aktywnym (siatka utworzona przy uyciu funkcji *Retopo*). Na koniec kliknij przycisk *Bake* (wypal). Na Twoich oczach zostanie wyrenderowana mapa normalnych w miejsce utworzonego wcześniej obrazu siatki testowej. Gotowa mapa jest pokazana na rysunku 2.68 i w kolorowej wkładce. Zapisz ten obraz — wybierz w tym celu polecenie *Save* (*Zapisz*) z menu *Image* (obraz).

 $\boldsymbol{6}.$  Teraz masz teksturę w postaci mapy normalnych, którą możesz nałożyć na siatkę utworzoną przy użyciu funkcji *Retopo*. W tym celu utwórz dla materiału teksturę typu *Image* (*Obraz*), w panelu *Image* (*Obraz*) wczytaj mapę normalnych, a w panelu *Map Image* (obraz mapy) włącz opcję *Normal Map* (mapa normalnych) i z listy obok wybierz *Tangent* (styczna) (patrz rysunek 2.69). Przejdź do ustawień materiału i w panelu *Map Input (Mapowanie wejścia*) włącz współrzędne *UV*, a w panelu *Map To (Mapowanie*) włącz opcję *Nor (*normalne) i ustaw jej współczynnik (o tej samej nazwie) na 1.00, tak jak na rysunku 2.70.

**RYSUNEK 2.66.** Siatka z nałożoną teksturą UV

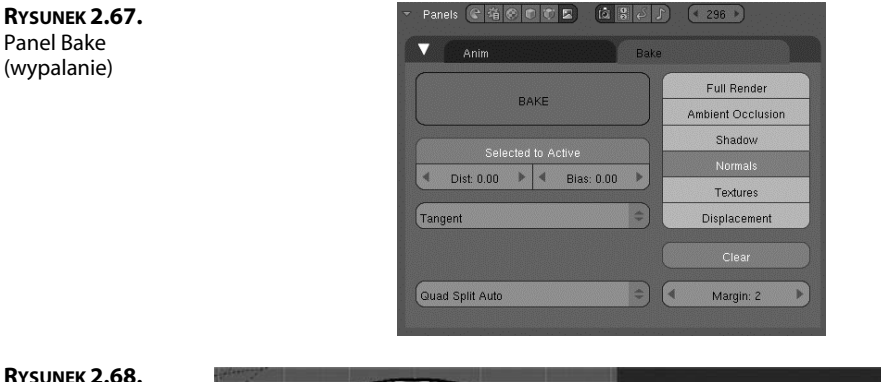

**RYSUNEK 2.68.** Wypalona mapa normalnych

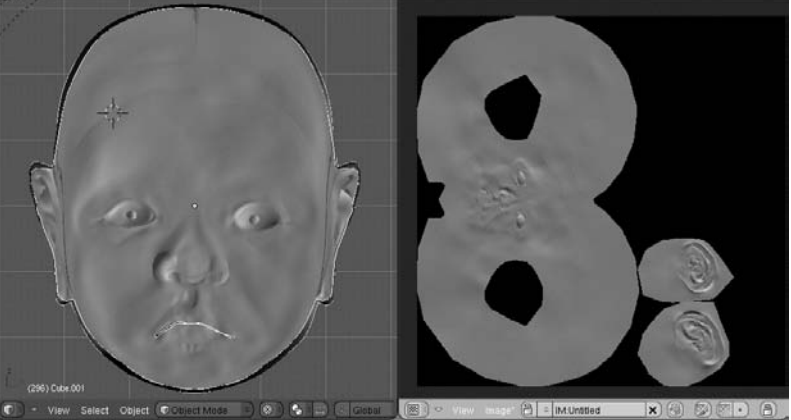

#### **RYSUNEK 2.69.** Ustawienia tekstury dla mapy normalnych

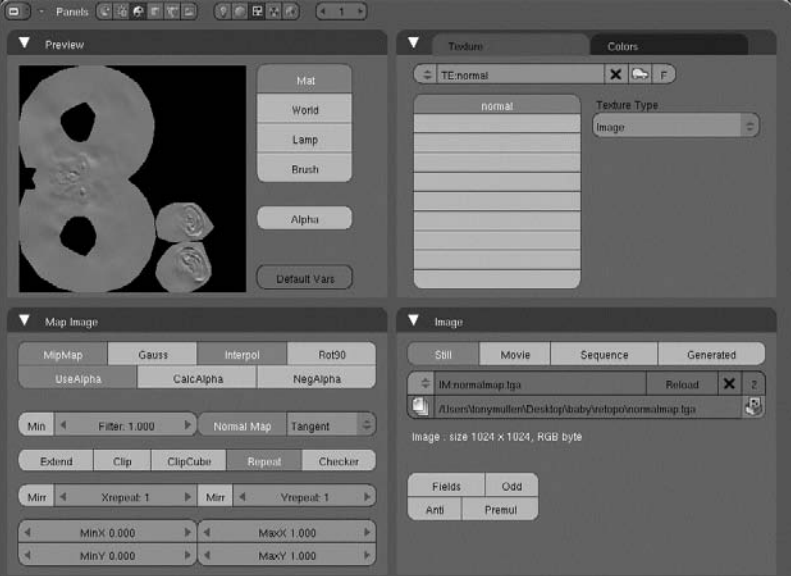

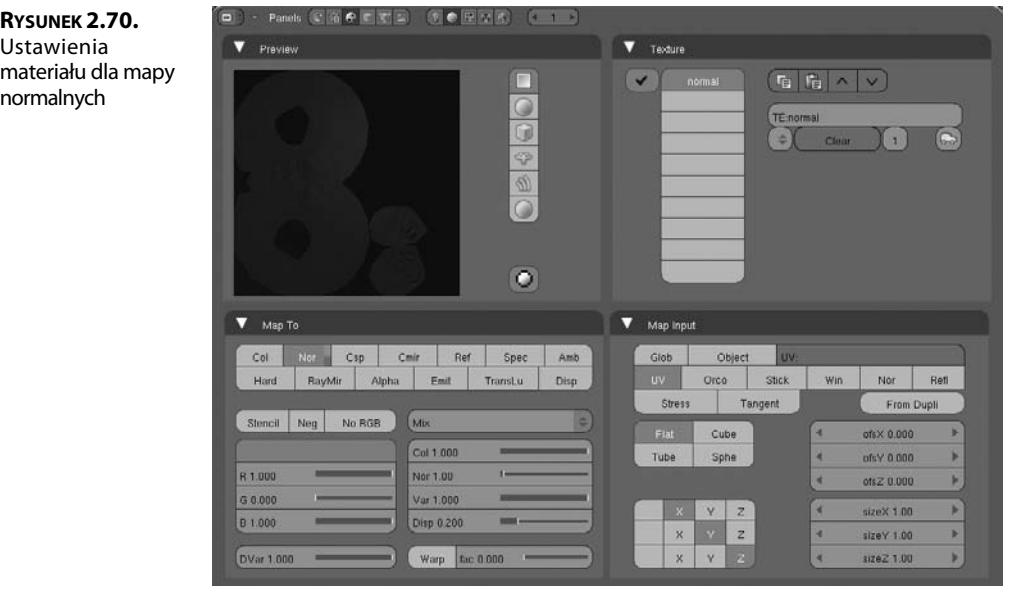

7. Wyrenderuj obraz, aby zobaczyć rezultat końcowy. Okaże się, że mapa normalnych tworzy iluzję obecności wszystkich szczegółów rzeźby na powierzchni siatki uproszczonej. Gałki oczne również zostały zastąpione oryginalnymi sferami. Wyrenderowane wszystkie trzy wersje modelu głowy dziecka możesz zobaczyć na rysunku 2.71 i w kolorowej wkładce.

**RYSUNEK 2.71.**

Od lewej do prawej: rzeźba o wysokiej rozdzielczości, siatka o uproszczonej topologii i mniejszej liczbie wielokątów, ta sama siatka uproszczona z nałożoną mapą normalnych

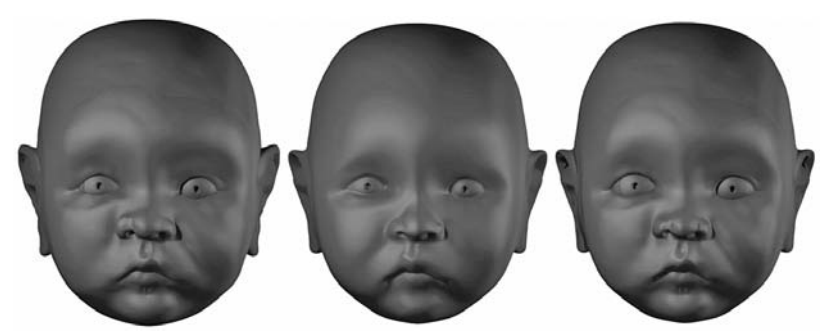

#### **ZAPISUJ WYPALANE OBRAZY!**

Pamiętaj o zapisywaniu wypalanych obrazów (na przykład map normalnych), inaczej utracisz je w chwili zamknięcia programu. To samo dotyczy obrazów malowanych w Blenderze przy użyciu funkcji Texture Paint (Malowanie tekstury). Zwykłe spakowanie zewnętrznych danych w pliku .blend nie gwarantuje zachowania wytworzonych obrazów, ponieważ nie istnieją one jako zewnętrzne dane, dopóki nie zostaną zapisane w odrębnych plikach!

Poznałeś jeszcze jedno potężne narzędzie do modelowania siatek. Podczas lektury tego rozdziału miałeś okazję się przekonać, że materiały i tekstury są ściśle powiązane z procesem modelowania, a na podstawie następnego rozdziału nauczysz się wykorzystywać je w celu osiągnięcia dokładnie takich efektów, o jakie Ci chodzi.

## **Podsumowanie**

**Korzystaj z narzędzi rzeźbiarskich Blendera.** Wielopoziomowa rozdzielczość i rozmaite narzędzia rzeźbiarskie umożliwiają modelowanie nawet bardzo złożonych i szczegółowych obiektów 3D.

**Opanuj to** W doskonaleniu umiejętności rzeźbiarskich nic nie zastąpi praktycznych wicze. W oparciu o podane w tym rozdziale wskazówki wykonaj jeszcze trzy inne rzeźby głów ludzkich. Spróbuj wyrzeźbić głowę starszej osoby, kobiety i mężczyzny. Korzystaj przy tym z obrazów pomocniczych umieszczanych w tle widoków ortogonalnych, tak jak to robilimy w tym rozdziale, ale spróbuj take swobodnego rzeźbienia w oparciu o dowolną fotografię. Gdy opanujesz rzeźbienie głów, zacznij eksperymentować z całymi postaciami. Staraj się, aby Twoje rzeźby oddawały indywidualny charakter każdej postaci.

**Uywaj funkcji** *Retopo* **do przeksztacania form rze biarskich w topologicznie poprawne obiekty.** Funkcja *Retopo* umożliwia tworzenie modeli o kształtach identycznych z innymi obiektami, ale o innej topologii. Dzięki temu możliwe jest zastępowanie wysokorozdzielczych obiektów rzeźbionych takimi, których geometria jest oparta na regularnych pętlach krawędziowych, a więc dającymi się łatwo deformować, animować i renderować.

**Opanuj to** Spośród modeli wykonanych w ramach poprzedniego ćwiczenia wybierz ten, który Ci się najbardziej podoba, i przy użyciu funkcji *Retopo* utwórz nowy model o tym samym kształcie, ale o mniejszej liczbie wielokątów i geometrii bazującej na pętlach krawędzi. Staraj się przy tym, aby nowa siatka była możliwie najprostsza, ale jednocześnie maksymalnie odzwierciedlała kształt siatki oryginalnej.

Stosuj wypalanie map normalnych, aby przenieść szczegóły rzeźby na model **z uproszczoną topologią.** Wypalanie map normalnych umożliwia gromadzenie informacji o wektorach normalnych na powierzchni szczegółowych obiektów rzeźbionych i przechowywaniu ich w postaci dwuwymiarowych tekstur zwanych mapami normalnych. Mapy te można nakładać jako tekstury UV na uproszczone modele w celu wywołania złudzenia dużej szczegółowości ich powierzchni.

**Opanuj to** Wzorując się na przykładzie zaprezentowanym w tym rozdziale, spróbuj wypalić mapę normalnych z obiektu wyrzeźbionego w pierwszym ćwiczeniu na obiekcie, który utworzyłeś przy użyciu funkcji Retopo w ćwiczeniu poprzednim.